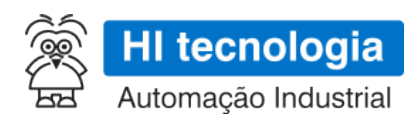

# **ESC717 - Manual do Usuário**

## **Conversor Serial Ethernet / Bridge Modbus RTU-TCP**

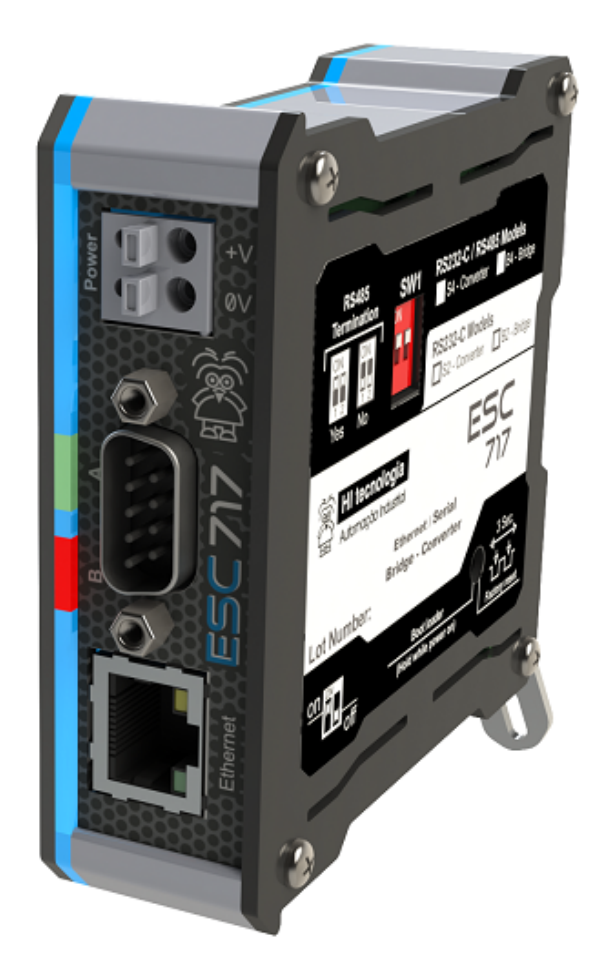

**ESC717 S2 / S4 - Conversor Ethernet Serial**

**ESC717 B2 / B4 - Bridge Modbus TCP / Modbus RTU**

**PST.717001**

**26/09/2017**

**version 1.04**

## **Sumário**

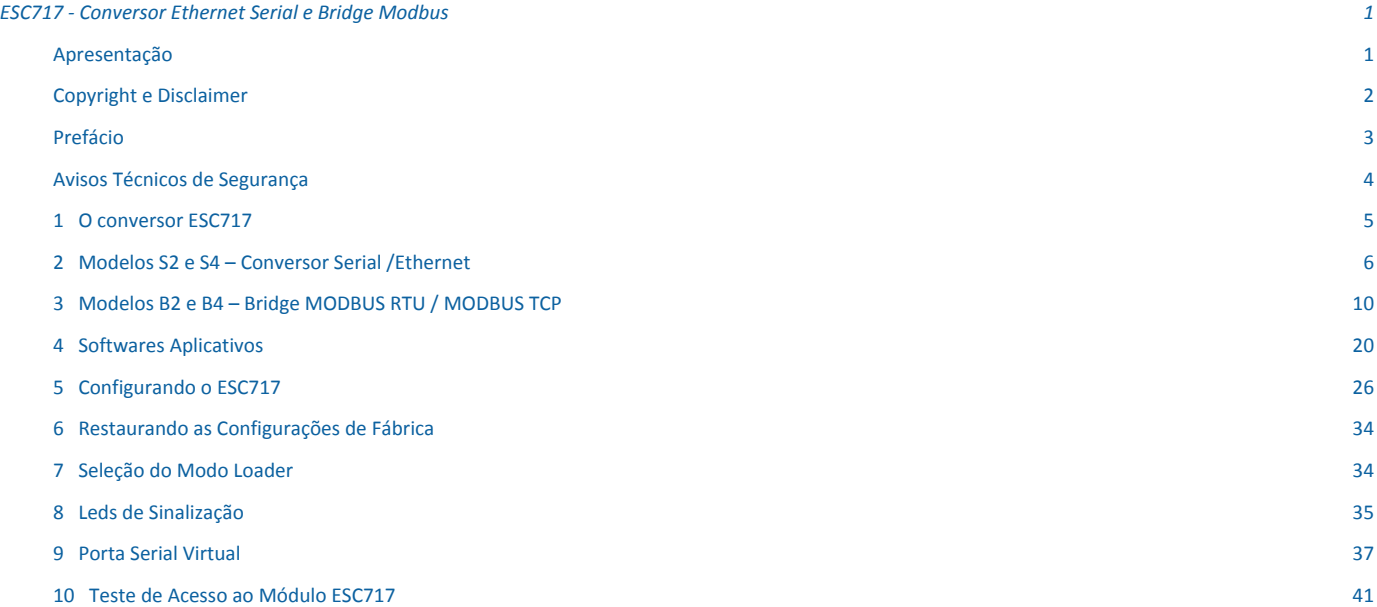

## <span id="page-2-0"></span>**ESC717 - Conversor Ethernet Serial e Bridge Modbus**

Este manual foi elaborado pela HI Tecnologia Indústria e Comércio Ltda. Tem como objetivo apresentar a documentação referente ao **Conversor Ethernet Serial e Bridge Modbus RTU - TCP** ESC717.

## <span id="page-2-1"></span>**Apresentação**

Prezado(a) cliente,

Aproveitamos a oportunidade para agradecê-lo e cumprimentá-lo pela aquisição do produto ESC717 desenvolvido e fabricado pela **HI Tecnologia Indústria e Comércio Ltda**.

Concebido e industrializado em consonância com a norma [ISO9001:2008,](http://www.hitecnologia.com.br/media/uploads/empresa/iso_9001_2008.png) este produto reforça nosso compromisso em oferecer sempre produtos de alto conteúdo tecnológico e a melhor relação custo/benefício.

### *Empresa*

Inovando e contribuindo para a consolidação tecnológica nacional desde 1989, a [HI Tecnologia t](http://www.hitecnologia.com.br/empresa/)em enfrentado e superado desafios através da aplicação sistemática de estratégias que, entre outras, privilegiam a visão do cliente, a busca da melhoria contínua, o domínio completo da tecnologia empregada (hardware e software) e a manutenção de um canal de comunicação permanentemente sintonizado com o mercado.

### *Compromissos e Valores*

Transparência, respeito ao meio-ambiente, atendimento à legislação, satisfação dos clientes, fornecedores e funcionários, apoio a instituições que comungam de nossos ideais; eis alguns dos princípios que norteiam nossas ações.

Contamos com sua opinião e sugestões para melhorar ainda mais nossos produtos. Para tanto, envie-nos sua mensagem para o seguinte endereço:

[marketing@hitecnologia.com.br](mailto:marketing@hitecnologia.com.br) e/ou

[suporte@hitecnologia.com.br.](mailto:suporte@hitecnologia.com.br)

Cordialmente,

HI Tecnologia Indústria e Comércio Ltda.

Depto de Marketing.

## <span id="page-3-0"></span>**Copyright e Disclaimer**

### *Direitos autorais*

Salvo sob autorização expressa da HI Tecnologia, não é permitida a reprodução desta documentação, assim como a exploração e entrega do seu conteúdo a terceiros. O não cumprimento dessas regulamentações pode resultar na exigência de indenizações. Todos os direitos reservados, especialmente no que se refere à concessão de patente ou registro do modelo, sendo de propriedade da HI Tecnologia Ind. e Com. Ltda.

### *Exclusão de responsabilidades*

O conteúdo desta documentação foi verificado quanto à conformidade com o hardware e software descritos. Porém, não é possível excluir potenciais desvios, de modo que não nos responsabilizamos pela total conformidade. Os dados desta documentação são regularmente revistos e as eventuais correções são incluídas, de modo a serem prontamente disponibilizadas em sua versão mais recente. Caso se faça necessário, entre em contato com a HI Tecnologia para esclarecimento de dúvidas sobre este manual.

### *Informações adicionais*

- *•* [Portal web da HI tecnologia](http://www.hitecnologia.com.br)
- *•* [Perguntas Frequentes \(FAQ da HI Tecnologia\)](http://www.hitecnologia.com.br/faq/)

### *Contatos*

- *•* Vendas - [vendas@hitecnologia.com.br](mailto:vendas@hitecnologia.com.br)
- *•* Suporte técnico [suporte@hitecnologia.com.br](mailto:suporte@hitecnologia.com.br)
- *•* Engenharia de aplicação [engenharia@hitecnologia.com.br](mailto:engenharia@hitecnologia.com.br)

## <span id="page-4-0"></span>**Prefácio**

### *Objetivo do Manual de Operação*

Este manual traz informações sobre o Conversor Serial Ethernet / Bridge ModbusTCP-RTU - ESC717, sua mecânica, procedimentos de instalação elétrica e mecânica, assim como sua compatibilidade, funcionalidades, especificações técnicas e etc, de modo a instruir o usuário sobre sua configuração e manuseio.

Leia atentamente as instruções deste manual para fazer bom uso do produto e evitar danos.

### *Conhecimento prévio requerido*

Noções básicas de eletricidade, protocolos de comunicação e interfaces de comunicação.

### *Documentação relacionada*

Em nosso [site e](http://www.hitecnologia.com.br)stão disponíveis vários documentos relacionados a este produto, bem como à sua programação, além de instruções adicionais sobre sua funcionalidade. Consulte as [Notas de Software,](http://qrcode.hitecnologia.com.br/notas_software) [Notas de Aplicação \(ENA\),](http://qrcode.hitecnologia.com.br/notas_aplicacao) [Atividades de](http://qrcode.hitecnologia.com.br/atividades_treinamento) [Treinamento,](http://qrcode.hitecnologia.com.br/atividades_treinamento) [Programas de Exemplo,](http://qrcode.hitecnologia.com.br/programas_exemplo) entre outros.

### *Como conseguir este manual?*

Este Manual do Usuário está disponível gratuitamente para download em nosso site, através do link:

### <http://www.hitecnologia.com.br/downloads/PST71700100.pdf>

Uma outra maneira de conseguí-lo é entrando em contato com o nosso Depto de Suporte, através do

- *•* fórum: [forum.hitecnologia.com.br](http://forum.hitecnologia.com.br/)
- *•* telefone: (19) 2139-1700
- *•* e-mail: [suporte@hitecnologia.com.br](mailto:suporte@hitecnologia.com.br)

## <span id="page-5-0"></span>**Avisos Técnicos de Segurança**

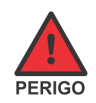

Indica uma situação de alto perigo, a qual poderá resultar em morte ou ferimentos graves;

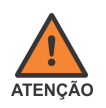

Indica uma situação potencial de perigo que, se não for evitada, poderá resultar em ferimentos graves;

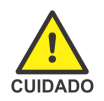

Indica uma situação potencial de perigo que, se não for evitada, poderá resultar em ferimentos pequenos ou moderados;

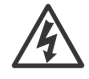

Indica uma situação de perigo de choque elétrico que, se não for evitada, poderá resultar em ferimentos, incêndio e/ou morte;

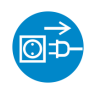

Desconecte o equipamento de sua fonte de energia antes de executar os procedimentos a seguir;

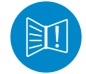

Conteúdo importante: a informação apresentada deve ser lida com atenção, pois impacta no correto funcionamento do equipamento;

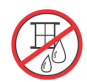

Cuidado ao manipular líquidos sobre o equipamento; Não opere o equipamento ao tempo;

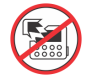

Possibilidade de danos ao equipamento, caso não observadas as recomendações indicadas;

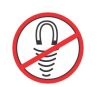

Componentes ou equipamentos sensíveis a campos magnéticos;

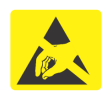

Componentes ou equipamentos sensíveis à descarga eletrostática; Manuseie apenas em condições apropriadas.

## <span id="page-6-0"></span>**1 O conversor ESC717**

O módulo ESC717 é um conversor do meio físico serial (RS232-C ou RS485) para uma rede Ethernet, podendo operar em modo transparente com relação aos dados, ou como uma bridge entre os protocolos MODBUS-TCP e MODBUS-RTU.

No modo transparente o ESC717 provê acesso através de uma rede Ethernet a dispositivos com interface de comunicação serial. Este acesso é realizado utilizando uma porta serial virtual, ou o próprio endereço IP do conversor. Deste modo, os programas que acessam equipamentos via interface serial, podem ser utilizados sem necessidade de alteração da interface de comunicação, porém acessando os equipamentos seriais através da rede Ethernet.

As principais características funcionais para o modo de operação transparente são:

- *•* Operação em modo transparente ao conteúdo dos dados;
- *•* Acesso via porta serial virtual ou diretamente no endereço IP do módulo;
- *•* Suporte para até 4 conexões ethernet simultâneas;
- *•* Recurso de compartilhamento de portas, permitindo que um pacote de dados enviado pelo canal serial possa ser replicado para todos os canais ethernet ativos.
- *•* Recurso para permitir que seja definido e enviado um identificador (texto) para o equipamento quando estabelecida uma conexão de um cliente.
- *•* Configuração de senha para alteração de parâmetros.

Características funcionais específicas para o modo de operação como Bridge:

- *•* Opera como uma bridge entre os protocolos MODBUS-TCP (lado ethernet) e MODBUS-RTU (lado serial);
- *•* Configuração de endereço MODBUS próprio do módulo;
- *•* Implementa uma base de registros modbus disponibilizando informações de status de operação, configuração e estatísticas do módulo.
- *•* Possibilidade de configuração remota do módulo via registros MODBUS.

### *1.1 Especificações Técnicas*

Para ter acesso às especificações técnicas de alimentação, serial, ethernet, sinais de conexão, configurações, modelos, leds de sinalização, cabos e etc acesse o documento:

[PET.717001](http://www.hitecnologia.com.br/downloads/PET71700100.pdf)

### *1.2 Arquiteturas de Utilização*

O ESC717 disponibiliza várias opções de utilização, em diversas arquiteturas e configurações. A seguir ilustramos algumas destas arquiteturas.

### <span id="page-7-0"></span>**2 Modelos S2 e S4 – Conversor Serial /Ethernet**

Os modelos S2 e S4 disponibilizam acesso através de uma rede Ethernet a dispositivos com interface de comunicação serial. No caso do modelo S2 o acesso à Serial é através de uma interface RS232-C, e, no modelo S4, além da interface RS232-C, a serial também pode ser acessada via interface RS485, isolada. Este acesso é realizado de forma transparente utilizando uma porta serial virtual, ou diretamento no endereço IP do ESC717.

Nestes modelos o ESC717 opera apenas como um conversor do meio físico serial para Ethernet e vice-versa, operando de modo transparente ao conteúdo dos dados, ou seja, não considera o protocolo utilizado para a troca de dados entre os dispositivos. A seguir serão apresentados alguns exemplos de utilização destes modelos do ESC717.

### *2.1 ESC717 S2 – Operação como Servidor*

Quando o ESC717, operando como servidor, recebe comandos através do canal Ethernet, pode-se acessar um único dispositivo escravo através do canal serial RS232 ou vários dispositivos escravos se utilizada uma rede RS485. Os exemplos seguintes ilustram estas duas possibilidades, considerando que o ESC717 suporta até 4 conexões TCP simultâneas, em modo servidor.

Neste primeiro exemplo o equipamento **"A"** opera como mestre na rede Ethernet, e acessa um único dispositivo escravo **"1"**, que por sua vez está conectado ao ESC717-S2 através de sua interface serial RS232-C. Neste cenário o ESC717-S2 recebe através do canal Ethernet uma solicitação oriunda do dispositivo mestre **"A"**, a encaminha para o dispositivo escravo **"1"** através da sua porta serial RS232-C. Ao receber a resposta do dispositivo escravo a encaminha no sentido inverso para o dispositivo mestre **"A"**.

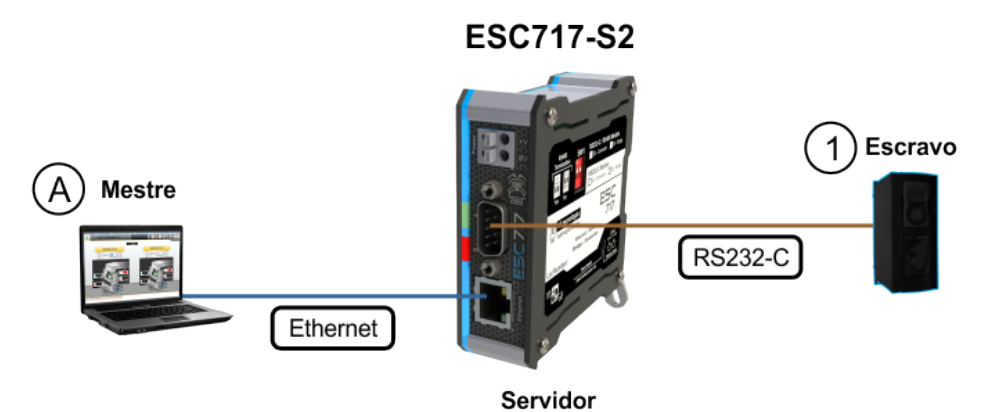

*Exemplo de acesso direto de um Mestre ao canal serial do dispositivo remoto Escravo.*

Neste segundo exemplo são considerados até 4 equipamentos mestres na rede Ethernet, denominados de **"A"**, **"B"**, **"C"** e **"D"**, e todos acessando de forma compartilhada um único dispositivo serial escravo, denominado de **"1"**. Neste cenário o ESC717-S2 trata uma solicitação de cada vez oriunda dos dispositivos mestres. Caso outro dispositivo mestre desejar encaminhar uma mensagem para o dispositivo escravo durante uma transação de outro dispositivo mestre, esta mensagem fica em uma fila aguardando o término da transação corrente.

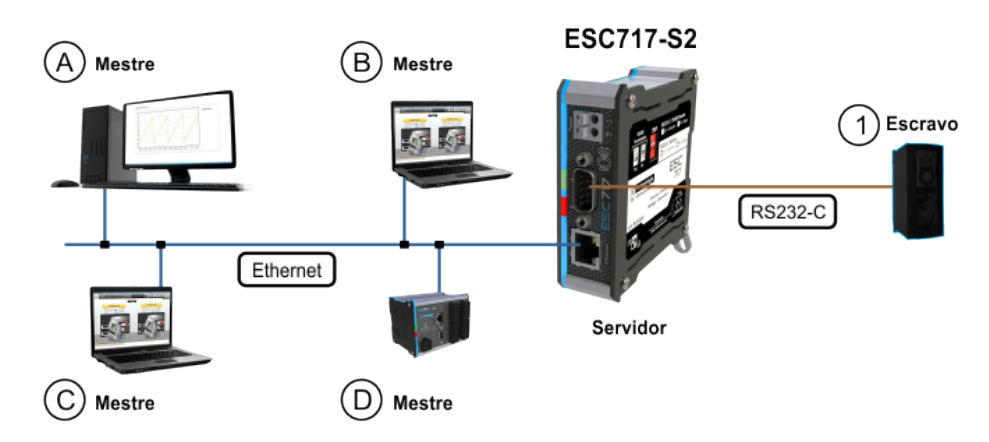

*Exemplo de acesso direto de quatro Mestres um único dispositivo remoto Escravo serial.*

### *2.2 ESC717 S4 – Operação como Servidor*

Neste exemplo serão considerados até 4 equipamentos mestres na rede Ethernet, denominados de **"A"**, **"B"**, **"C"** e **"D"**, e todos acessando de forma compartilhada um conjunto de dispositivos seriais escravos, denominados de **"1"**, **"2"** e **"n"**, interligados em uma rede RS485. Neste cenário o ESC717-S4 trata uma solicitação de cada vez oriunda dos dispositivos mestres destinado a qualquer um dos dispositivos escravos. Caso outro dispositivo mestre deseje encaminhar uma mensagem para um dispositivo escravo durante uma transação de outro dispositivo mestre, esta mensagem fica em uma fila aguardando o término da transação corrente.

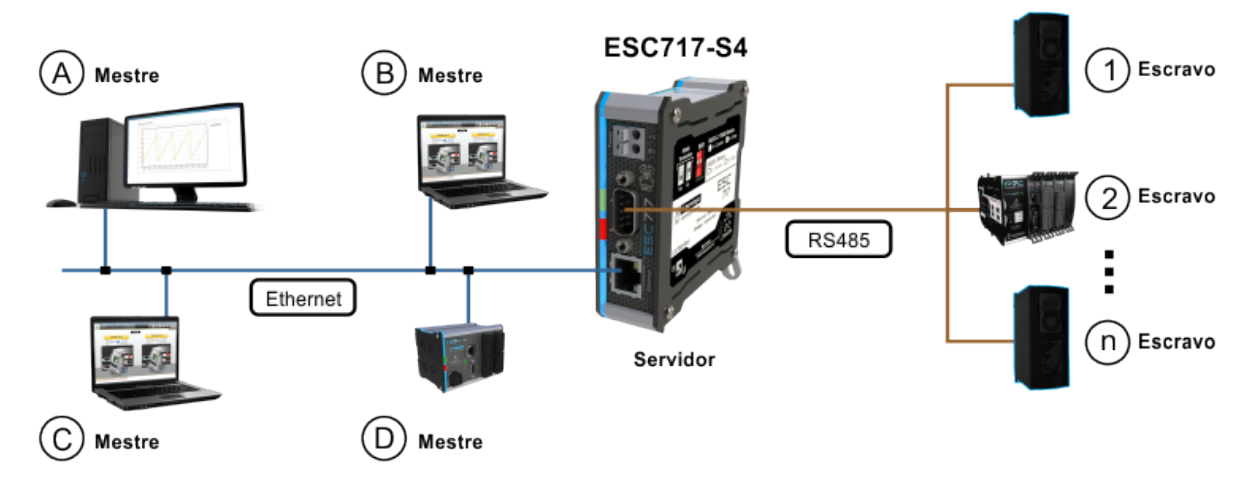

*Exemplo de acesso de quatro Mestres a "n" dispositivos remotos Escravo na serial RS485.*

Cada dispositivo escravo irá "processar" somente a mensagem que for destinada ao endereço (ID) do mesmo, ou seja, todos os equipamentos escravos receberão as mensagens enviadas pelos 4 mestres, mas somente responderão quando o endereço for o dele. Por esse motivo, todos os dispositivos escravos que estiverem conectados na Serial deverão ter endereços diferentes.

### *2.3 ESC717 S2 – Operação como Cliente*

Neste exemplo será considerado um dispositivo escravo, inicialmente acessado diretamente por um equipamento mestre através de uma conexão direta via cabo serial RS232-C. Suponha que este dispositivo mestre necessite ser realocado fisicamente de tal modo que o melhor acesso entre ambos seria através de uma rede Ethernet. Neste cenário pode-se utilizar dois módulos ESC717-S2, um operando como *cliente* e outro operando como *servidor*, conforme ilustrado na figura abaixo. Nesta arquitetura o equipamento mestre **"A"** acessa o dispositivo escravo denominado de **"1"** através da conexão Ethernet proporcionada pelos dois ESC717-S2.

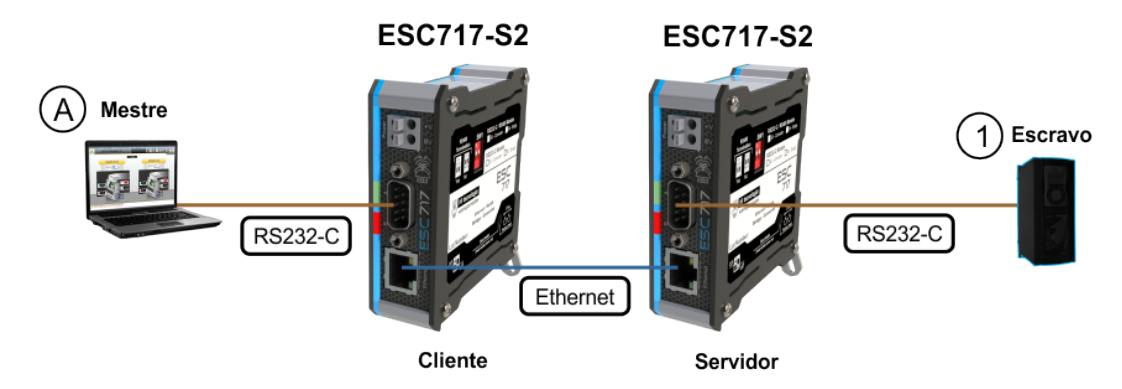

*Exemplo de acesso a um dispositivo serial através de dois ESC717, um operando como Cliente e outro como Servidor.*

Neste próximo exemplo é considerado um dispositivo mestre com interface serial RS232, e que utilizando um conversor serial RS232/RS485, acessa diversos dispositivos escravos através de uma rede RS485. Suponha que o dispositivo mestre **"A"** necessite ser realocado fisicamente de tal modo que o melhor acesso com os dispositivos escravos seria via uma rede Ethernet.

Neste cenário podem-se utilizar dois módulos ESC717, um modelo S2 operando como cliente do lado mestre RS232-C e um modelo S4 operando como servidor do lado dos dispositivos escravos em rede RS485, conforme ilustrado na figura abaixo. Nesta arquitetura o equipamento mestre **"A"** acessa qualquer dispositivo escravo **"1"**, **"2"**, **"n"** através da conexão ethernet proporcionada pelos dois ESC717.

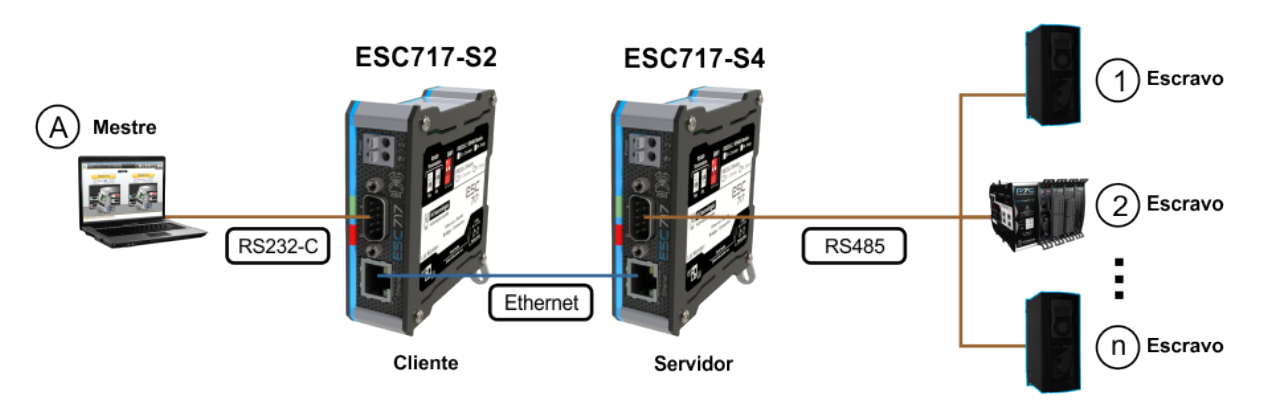

#### *Exemplo de operação como cliente e servidor*

No exemplo anterior, temos acesso a vários dispositivos seriais em RS485 através de dois ESC717, um operando como **cliente** em RS232 e outro como **servidor** em RS485.

### <span id="page-9-0"></span>*2.4 ESC717 S2/S4 – Compartilhamento de portas*

Quando habilitado este recurso, os pacotes de dados enviados pelo canal serial são reenviados para todos os canais ethernet ativos. Isto perrmite que uma informação gerada pelo equipamento serial seja enviada simultaneamente para até 4 portas ethernet, conforme apresentado na figura a seguir:

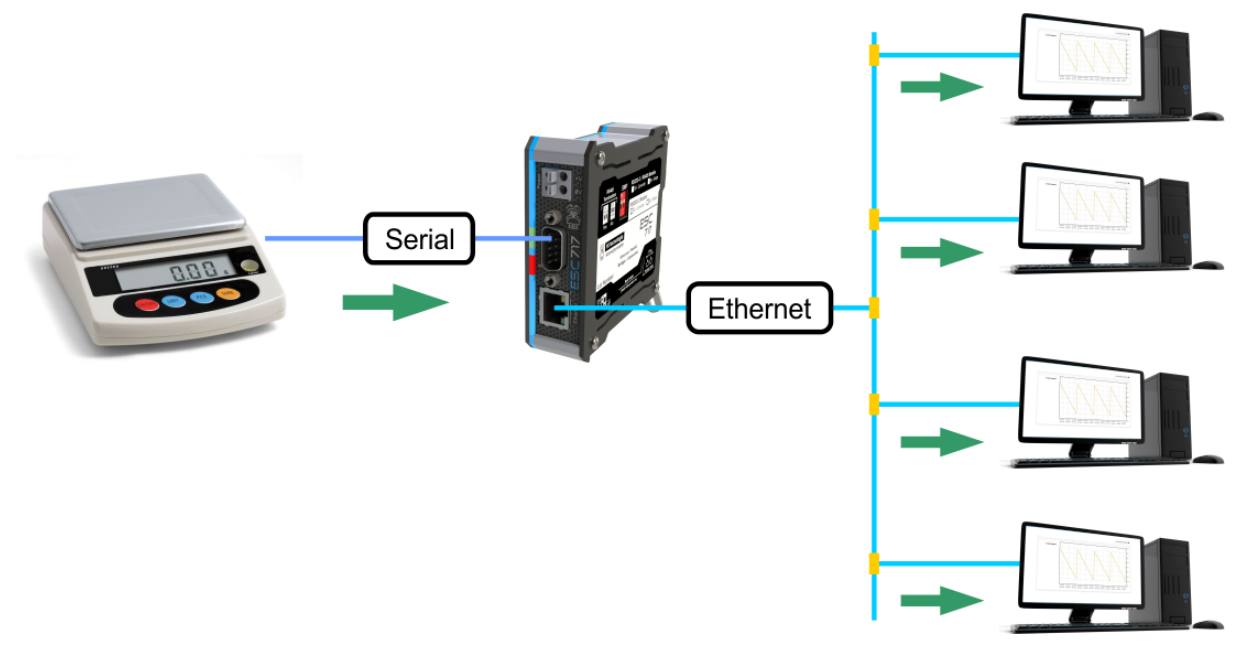

*Exemplo de operação com compartilhamento de portas.*

豇

A funcionalidade de compartilhamento de portas esta disponivel em todos os modelos do ESC717, a partir da versão 1.1.00. Este recurso é funcional apenas para o modo de operação transparente operando como servidor.

<span id="page-9-1"></span>Para utilizar essa funcionalidade é necessário habilitar esse recurso na [5.3 Página "Portas"](#page-31-0) do conversor.

### *2.5 ESC717 S2/S4 – Envio de ID do equipamento na conexão*

Quando habilitado este recurso, assim que uma conexão cliente for aceita pelo ESC717, o texto definido no campo **Identificador do equipamento** é automaticamente enviado para o cliente da conexão. Esta é uma forma de identificar o ESC717 para o cliente sem associação a um IP específico.

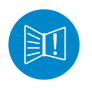

A funcionalidade de **Envio de ID do equipamento na conexão** esta disponivel em todos os modelos do ESC717, a partir da versão 1.2.00. Este recurso é funcional apenas para o modo de operação transparente operando como servidor.

Para utilizar essa funcionalidade é necessário habilitar esse recurso na 5.3 Página "Portas" do conversor.

## <span id="page-11-0"></span>**3 Modelos B2 e B4 – Bridge MODBUS RTU / MODBUS TCP**

Os modelos B2 e B4 do ESC717, além da operação em modo transparente disponível nos modelos S2 e S4, também disponibilizam a operação como bridge para os protocolos MODBUS-TCP e MODBUS-RTU. Esta bridge permite através da rede Ethernet, utilizando protocolo MODBUS-TCP, acessar dispositivos seriais que operam com protocolo MODBUS-RTU, e vice-versa. No caso do modelo B2 disponibiliza acesso através de um canal serial RS232-C, e no caso do modelo B4, além da interface RS232-C, também é implementa a interface Serial RS485. Neste caso tem-se os seguintes cenários:

- *•* O ESC717 é capaz de receber comandos MODBUS-TCP através do canal Ethernet, traduzir esses comandos para MODBUS-RTU, enviar para um equipamento conectado à sua porta serial (RS232-C ou RS485), receber uma resposta MODBUS-RTU através da porta serial, traduzir essa resposta para MODBUS-TCP e enviar essa resposta de volta ao equipamento que iniciou a transação através do canal Ethernet.
- *•* O ESC717 é capaz de receber comandos MODBUS-RTU através de uma conexão serial (RS232-C ou RS485), traduzir esses comandos para MODBUS-TCP, enviar para um equipamento conectado ao seu canal Ethernet, receber uma resposta MODBUS-TCP através da porta Ethernet, traduzir essa resposta para MODBUS-RTU e enviar essa resposta de volta ao equipamento que iniciou a transação através do canal serial.

A seguir serão ilustrados alguns exemplos para cada um destes cenários de utilização do ESC717.

### *3.1 ESC717 B2 e B4 – Operação como Servidor*

Quando o ESC717, operando como servidor, recebe comandos MODBUS-TCP através do canal Ethernet, pode-se acessar um único dispositivo MODBUS através do canal serial RS232 ou vários dispositivos MODBUS se utilizada uma rede RS485. Os exemplos seguintes ilustram estas duas possibilidades, considerando que o ESC717 suporta até 4 conexões TCP simultâneas.

Neste primeiro exemplo os equipamentos **"A"**, **"B"**, **"C"** e **"D"** operam como mestre MODBUS na rede Ethernet (protocolo MODBUS-TCP), e acessam de forma compartilhada um único dispositivo escravo MODBUS **"1"**. Este dispositivo escravo possui uma interface serial RS232-C e disponibiliza protocolo MODBUS-RTU.

Neste cenário o ESC717-B2 trata uma solicitação de cada vez oriunda dos dispositivos mestres, por exemplo, se o dispositivo **"A"** encaminha uma solicitação para o dispositivo escravo **"1"**, enquanto o ESC717 não finalizar o tratamento desta solicitação (envio do comando e recepção da resposta do dispositivo escravo) outras solicitações dos demais dispositivos mestres **"B"**, **"C"** e **"D"** aguardarão em uma fila.

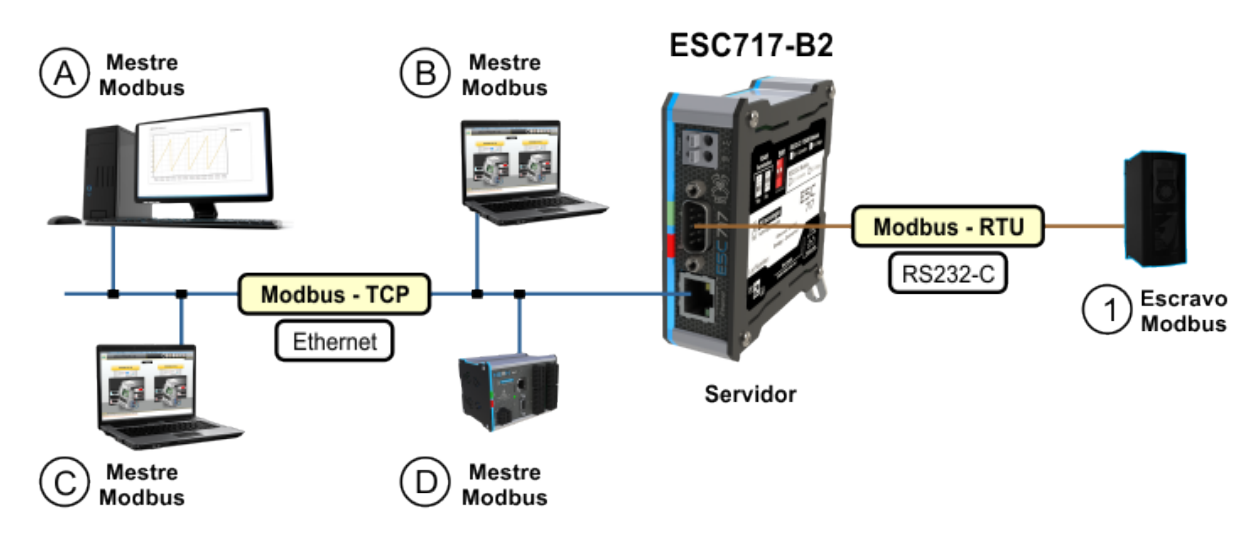

*Exemplo de acesso direto de quatro Mestres em MODBUS-TCP ao canal serial do dispositivo remoto Escravo em MODBUS-RTU.*

Neste segundo exemplo os equipamentos **"A"**, **"B"**, **"C"** e **"D"** também operam como mestres MODBUS na rede Ethernet (protocolo MODBUS-TCP), porém acessam de forma compartilhada vários dispositivos escravos MODBUS-RTU **"1"**, **"2"**, **"n"**, distribuídos em uma rede RS485. Neste cenário os dispositivos escravos possuem interface serial RS485 e disponibilizam protocolo MODBUS-RTU, e o ESC717-B4 também trata uma solicitação de cada vez oriunda dos dispositivos mestres.

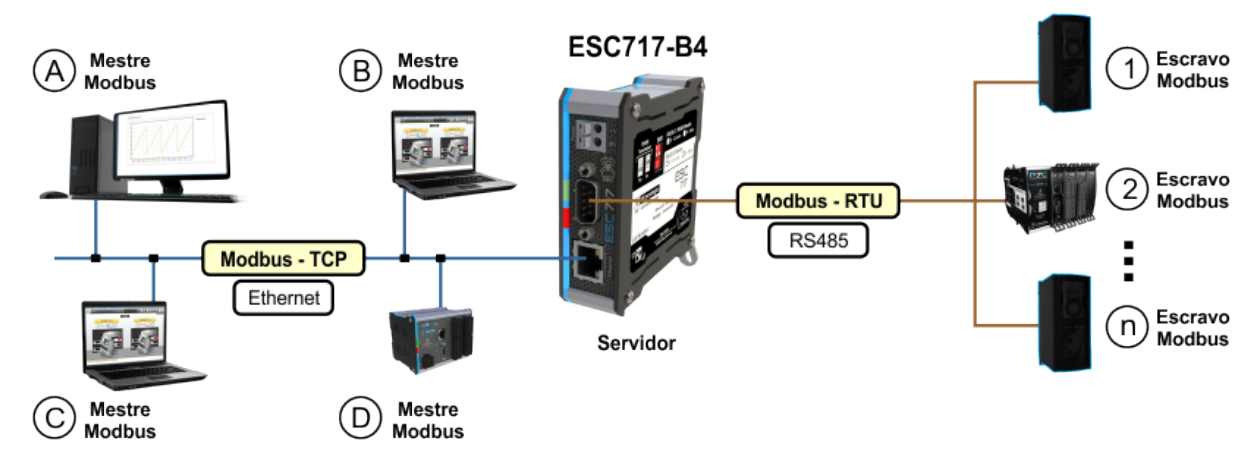

*Exemplo de acesso de quatro Mestres em MODBUS-TCP a diferentes do dispositivos remotos Escravos em MODBUS-RTU, pela interface RS485.*

### *3.2 ESC717 B2 e B4 – Operação como Cliente*

Apesar de menos usual, o ESC717 também pode receber comandos MODBUS-RTU através do canal serial (RS232-C ou RS485), e neste caso o mesmo opera como cliente em relação ao canal Ethernet, e apesar de suportar múltiplas conexões TCP deve-se utilizar **uma única** conexão cliente. Isto se deve ao fato de não ser possível selecionar ou configurar para qual conexão TCP deve-se encaminhar o pacote MODBUS recebido através do canal serial. Os exemplos seguintes ilustram as possibilidades com canal serial RS232-C (modelo B2) e RS485 (modelo B4).

Neste primeiro exemplo o equipamento **"A"** opera como mestre MODBUS através de um canal serial RS232-C (protocolo MODBUS-RTU), e acessa um único dispositivo escravo MODBUS **"1"**. Este dispositivo escravo possui uma interface Ethernet e disponibiliza protocolo MODBUS-TCP. Neste cenário o ESC717-B2 recebe um comando MODBUS-RTU do dispositivo mestre e o encaminha para o dispositivo escravo **"1"** através da rede Ethernet com protocolo MODBUS-TCP, aguarda uma resposta do dispositivo escravo, trasportando-a pelo caminho inverso até o dispositivo mestre.

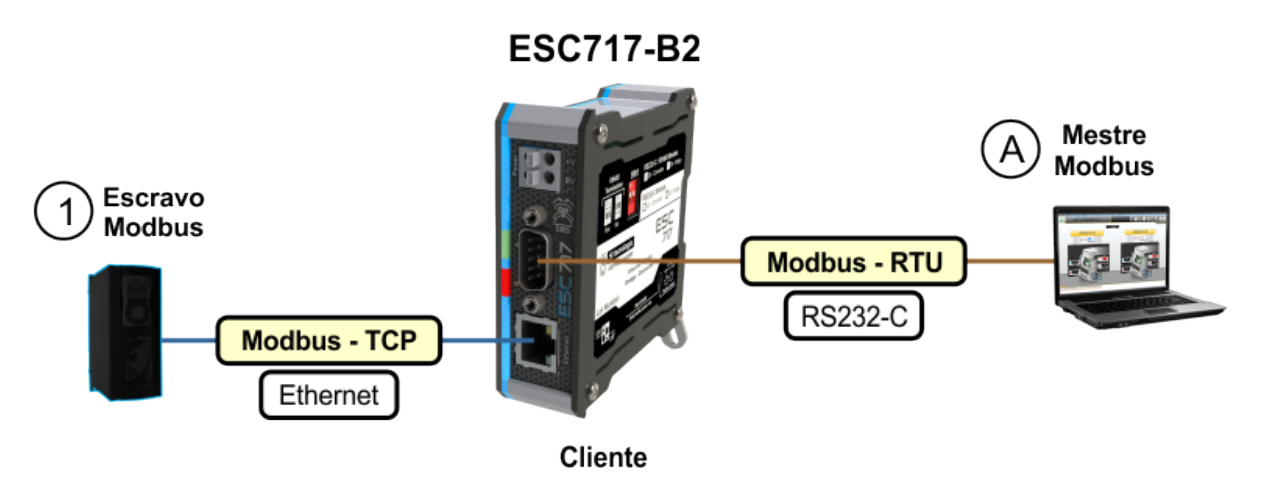

*Exemplo de acesso de um Mestres em MODBUS-RTU a um dispositivo Escravo em MODBUS-TCP.*

Neste segundo exemplo o equipamento **"A"** opera como mestre MODBUS através de uma rede RS485 (protocolo MODBUS-RTU), e acessa todos os dispositivos escravos **"2"** a **"n"** pertencentes a rede RS485, bem como um único dispositivo escravo MODBUS **"1"** através da rede Ethernet. Este dispositivo escravo **"1"** possui uma interface Ethernet e disponibiliza protocolo MODBUS-TCP. Neste cenário o ESC717-B4 repassa toda solicitação oriunda do dispositivo mestre para o dispositivo escravo **"1"**, e que por sua vez somente responde quando a solicitação for destinada ao seu endereço MODBUS.

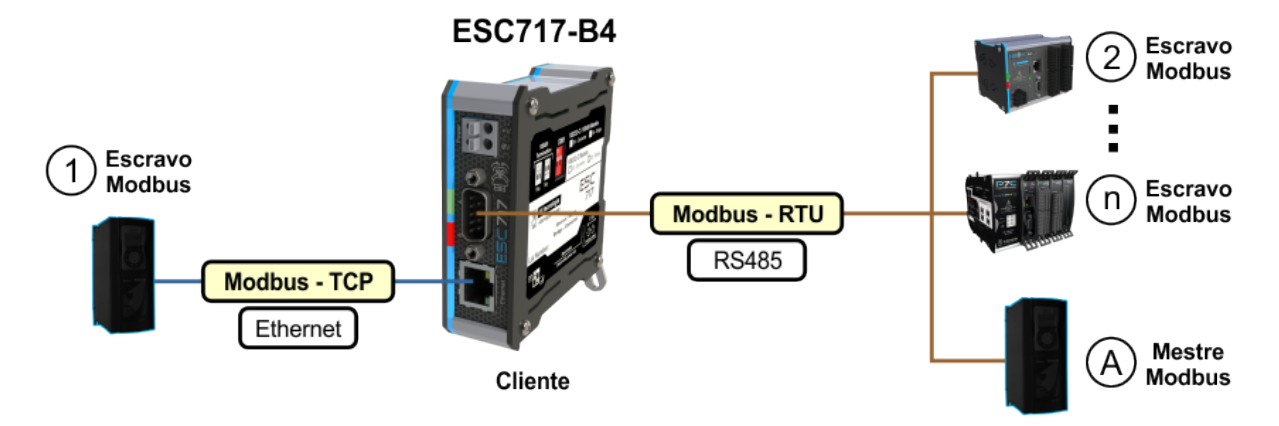

*Exemplo de acesso de um Mestres em MODBUS-RTU, pela interface RS485, a diferentes do dispositivos remotos Escravos, sendo que um deles está em MODBUS-TCP e os outros em MODBUS-RTU.*

### *3.3 ESC717 B2 e B4 – Operação como um Dispositivo MODBUS*

É possível atribuir um endereço MODBUS para o ESC717, e neste cenário o mesmo torna-se um dispositivo MODBUS de tal forma que pode-se acessá-lo para obter informações de status do conversor. Neste caso, tanto pelo canal Ethernet como pelo canal serial o ESC717 responde a comandos MODBUS. Para obter detalhes sobre os registros de dados disponíveis no ESC717 consulte a sessão [5.2 Página "Geral"](#page-27-1) deste documento.

Neste primeiro exemplo os modelos ESC717 B2 ou B4 respondem a comandos MODBUS-TCP recebidos através do seu canal Ethernet, desde que estes comados sejam destinados para o endereço MODBUS do respectivo ESC717.

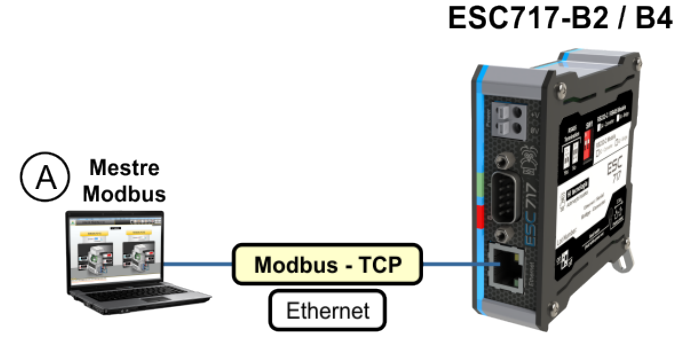

*ESC717 B2/B4 como um dispositivo MODBUS-TCP.*

De forma análoga, os modelos ESC717 B2 ou B4 respondem a comandos MODBUS-RTU recebidos através do seu canal serial, desde que estes comados sejam destinados ao endereço MODBUS do respectivo ESC717.

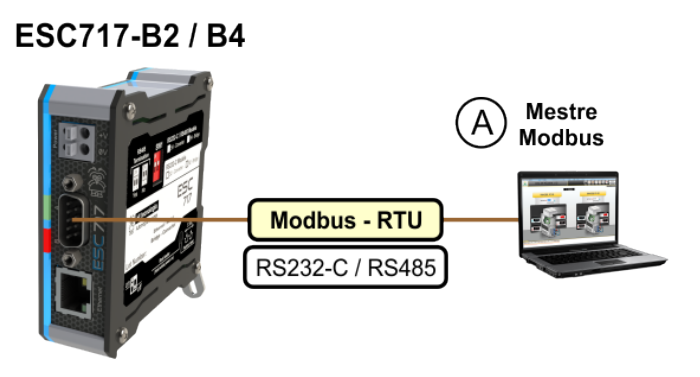

<span id="page-13-0"></span>*ESC717 B2/B4 como um dispositivo MODBUS-RTU.*

### *3.3.1 Registros de Dados*

[Os model](#page-30-0)os B2 e B4 possuem um parâmetro de configuração onde é possível atribuir um endereço MODBUS para o ESC717. Para obter detalhes de como configurar este endereço MODBUS consulte a sessão 5.2.3 Parâmetros Específicos para Bridge MODBUS deste documento. Quando é atribuído um endereço MODBUS para o ESC717 é possível acessar diversos registros de dados internos do mesmo.

Estes registros disponibilizam informações associadas a configurações estatísticas e status da comunicação dos canais serial e Ethernet do módulo. Estes registros são variáveis internas ao ESC717 e são mapeadas como *"Holding Registers"*.

Estes registros de dados disponibilizam acesso de leitura e escrita, e desta forma, permitindo a alteração de alguns dos registros através de comandos de escrita em *"Holding Registers"*. Se houver uma tentativa de alterar algum registro que só permita leitura, o comando MODBUS retorna erro **5** (*Illegal Data Value*).

A simples alteração de um registro de configuração não muda a operação atual d[o ESC717. Por exemplo, se o módulo está](#page-18-0) [recebe](#page-18-0)ndo conexões na porta 1001 e o registro correspondente for alterado para 500, o módulo continuará recebendo conexões na porta 1001. Para efetivar uma mudança de configuração consulte a 3.3.2 Comandos através dos registros de dados .

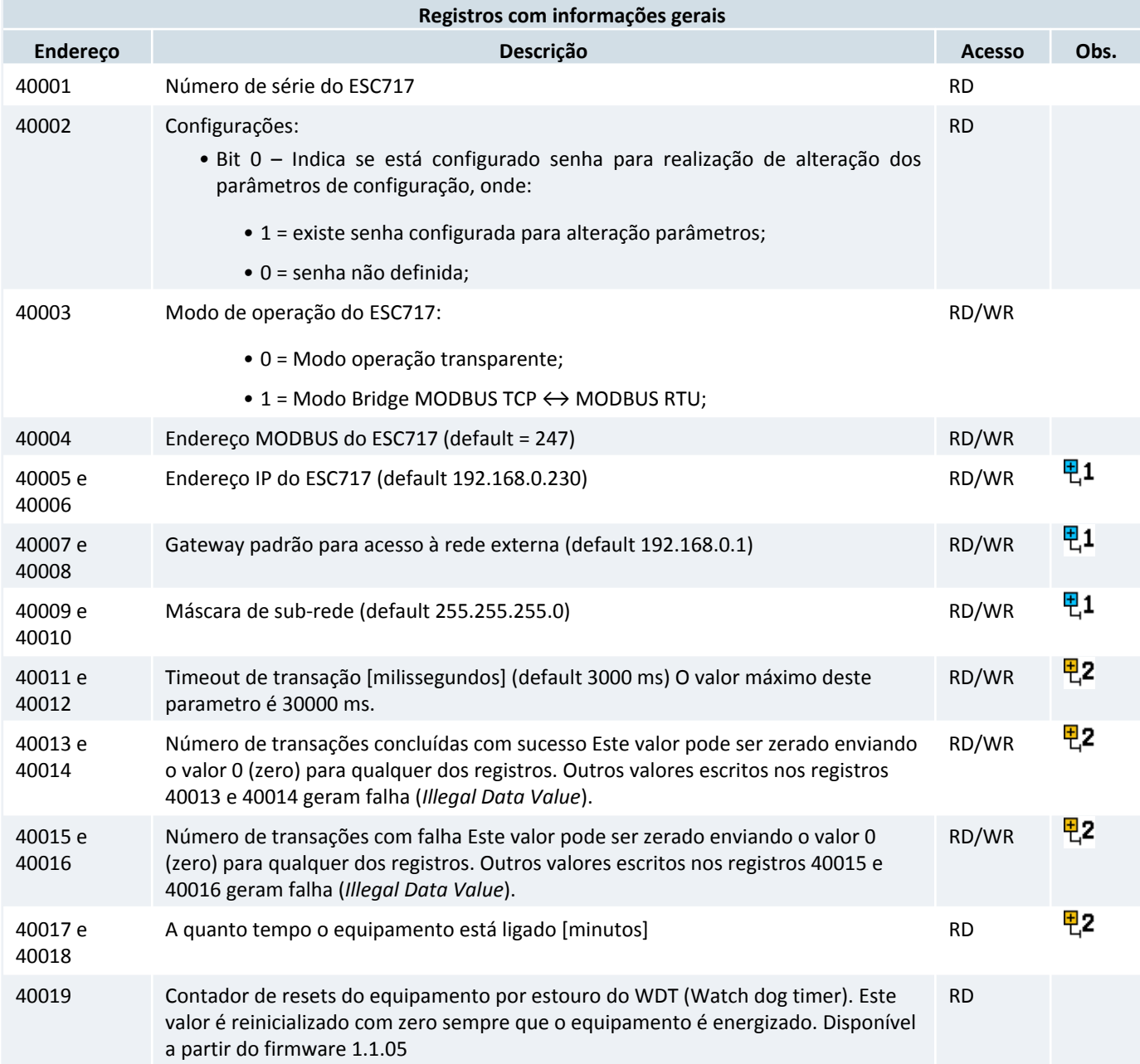

As tabelas abaixo descrevem os registros de dados disponíveis.

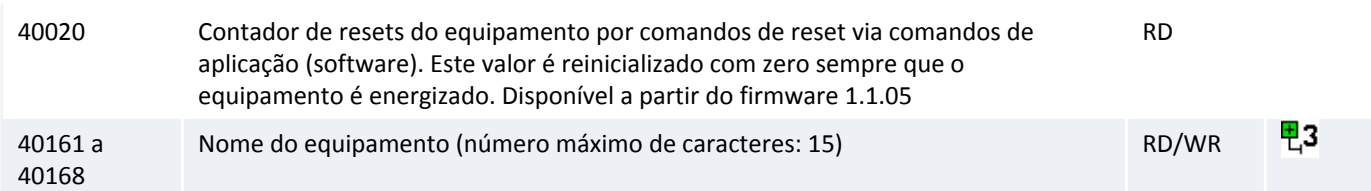

O módulo ESC717 disponibiliza informações sobre o seu canal serial, conforme listado na tabela abaixo:

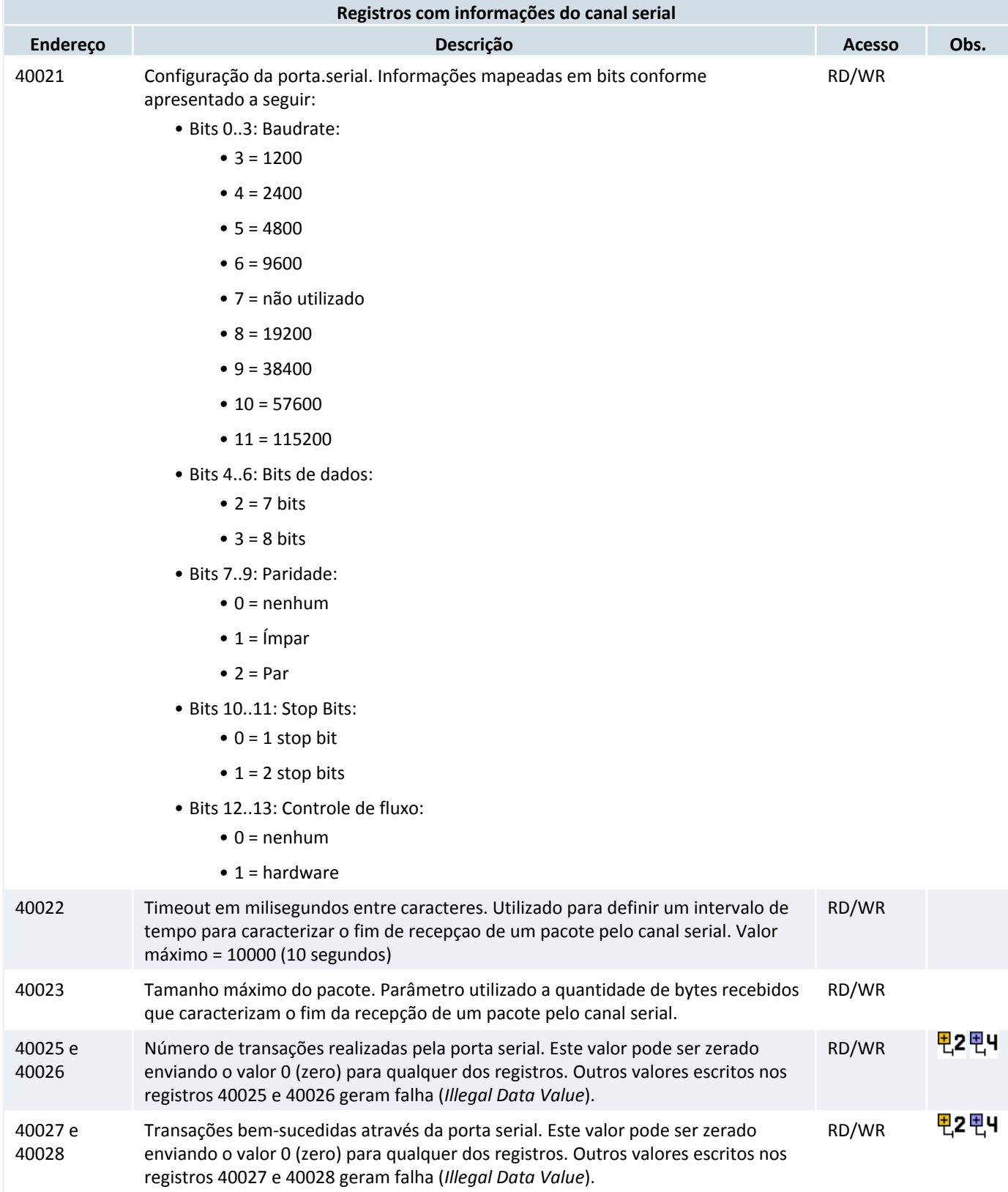

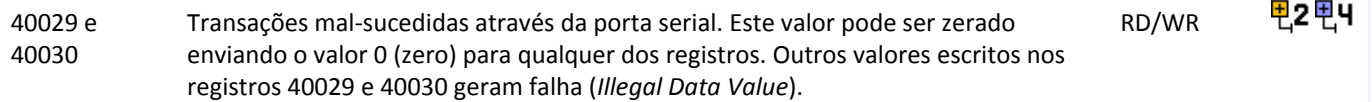

편님

Até o firmware versão 1.1.04 estes registros são contabilizavam caso o dispositivo conectado no canal serial estivesse operando como mestre da comunicação. A partir da versão de firmware 1.1.05 estes contadores passaram a ser atualizados independentemente do mestre da comunicação.

O módulo ESC717 suporta até 4 conexões TCP simultâneas no modo servidor. É possível obter as seguintes informações de cada uma destas conexões.

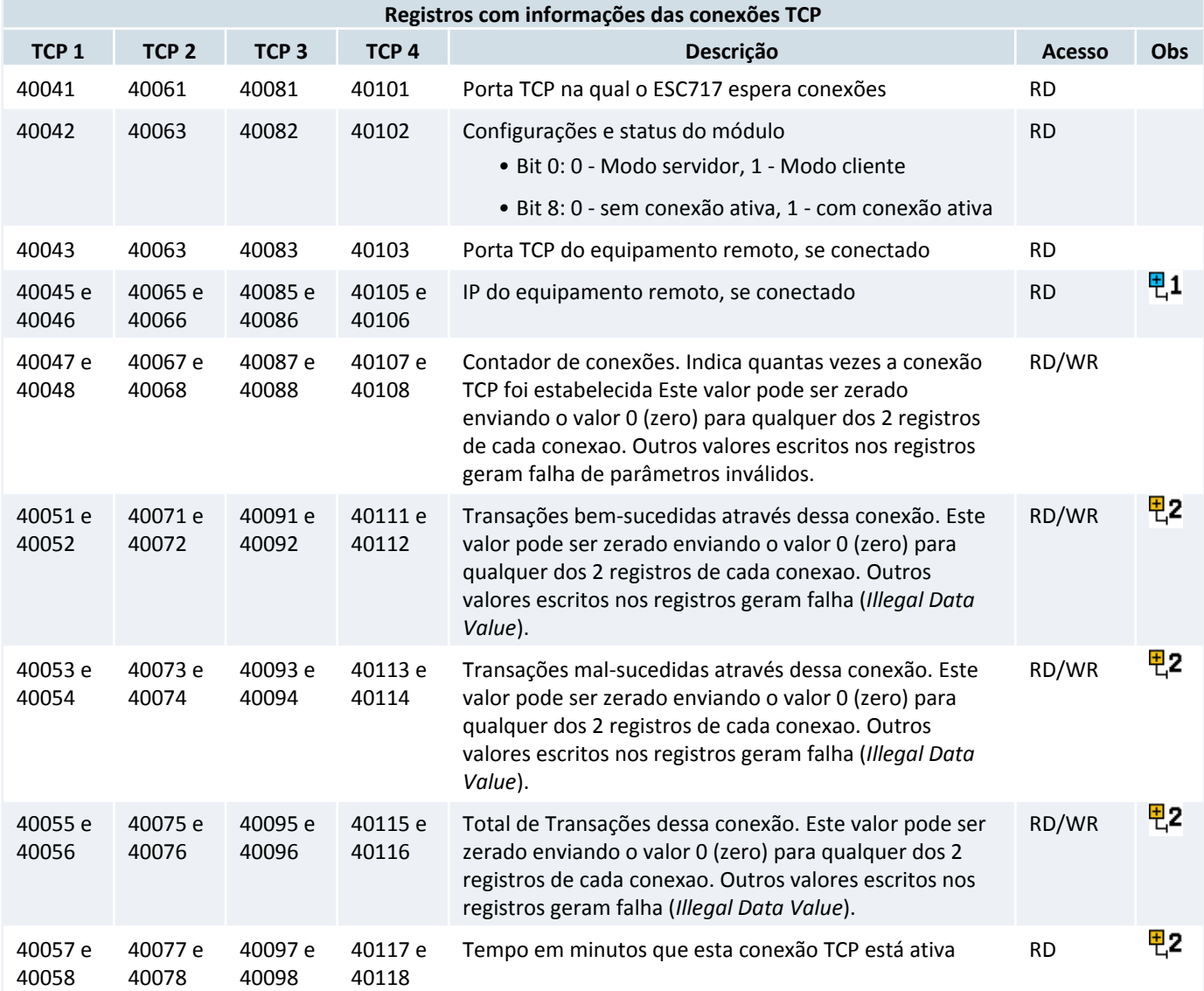

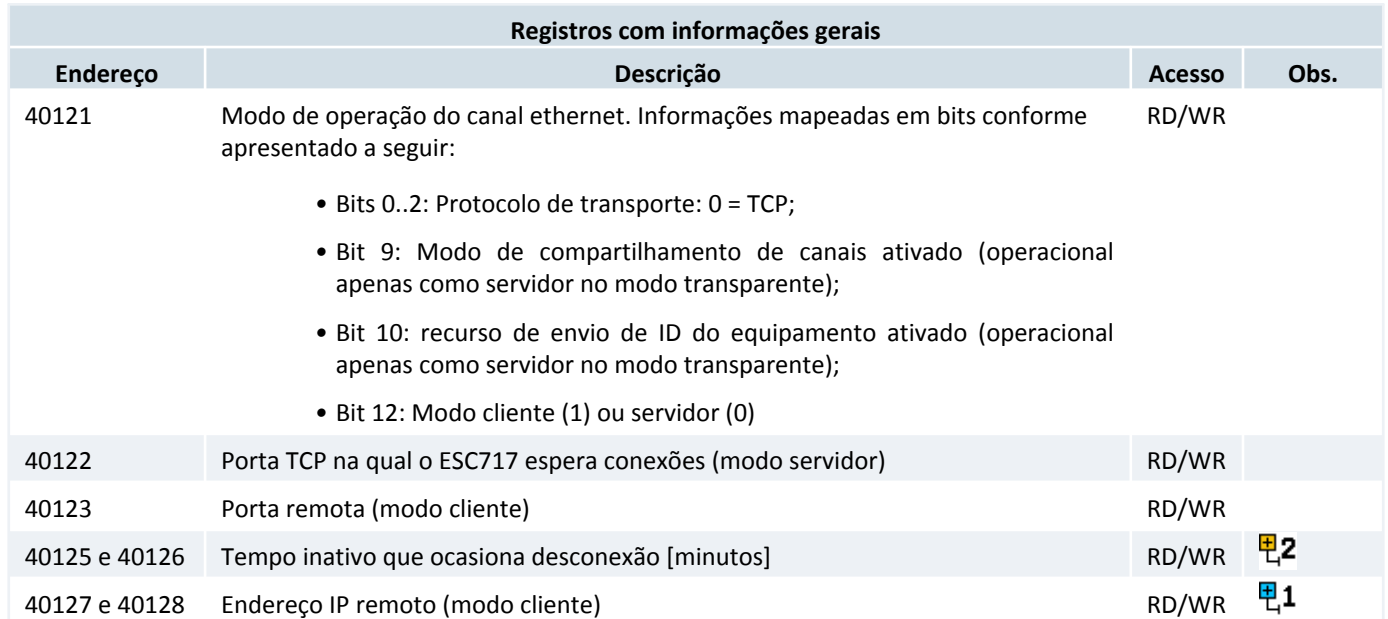

O módulo ESC717 disponibiliza informações gerais sobre a interface ethernet, através dos seguintes registros:

A tabela abaixo lista registros associados a comandos destinados ao ESC717 através dos registros de dados. Mais informações em [3.3.2 Comandos através dos registros de dados](#page-18-0) .

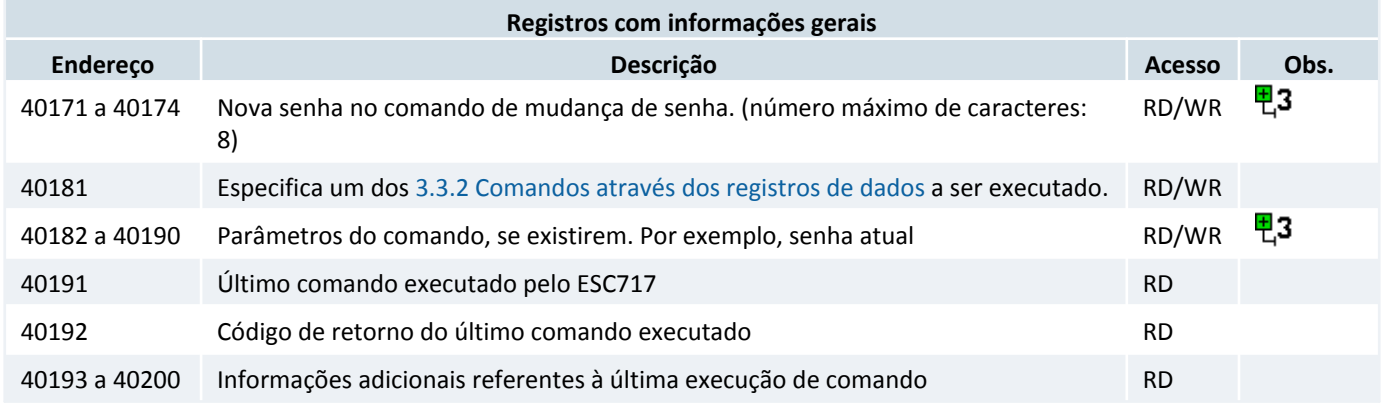

#### **Observações:**

Os endereços IP representados nos registros são dispostos da seguinte forma:

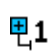

- *•* Os dois primeiros octetos são colocados no primeiro registro, sendo que o primeiro octeto ocupa o byte mais significativo.
- *•* Os dois últimos octetos são colocados no segundo registro, sendo que o penúltimo octeto ocupa o byte mais significativo.

**Exemplo:** Considere o IP 192.168.0.1. Convertendo para hexadecimal temos C0.A8.00.01. Se este IP estiver representado nos registros 40002 e 40003 esses registros apresentariam:

40002 = 0xC0A8 (hexa) = 49320  $40003 = 0 \times 0001$  (hexa) = 1

면2

Os números de 32 bits representados através de dois *"Holding Registers"* são sem sinal e dispostos da seguinte forma:

- *•* Os dois bytes mais significativos estão presentes na primeira memória;
- *•* Os dois bytes menos significativos estão presentes na segunda memória;

**Exemplo**: Considere o número 2864434397. Convertendo para hexadecimal temos AABBCCDD (hexa). Se esse número estiver representado nos registros 40011 e 40012 esses registros apresentariam:

40011 = 0xAABB (hexa) = 43707  $40012 = 0xCCDD (hexa) = 52445$ 

As strings representadas através de uma série de *holding registers* são preenchidas da seguinte forma:

- *•* Os caracteres são separados em pares e cada par é representado por um *holding register*;
- 면3
- *•* O *primeiro holding* register contém as duas primeiras letras, o segundo holding register contém o terceiro e quarto caracter e assim por diante;
- *•* Dentro de um *holding register* o primeiro caracter é representado nos 8 bits MENOS significativos e o segundo é representado pelos 8 bits MAIS significativos;
- *•* Um caracter de valor 0 (zero) representa o fim da string.

**Exemplo:** Considere a string "ESC 717". Convertendo para ASCII temos: 45h 53h 43h 20h 37h 31h 36h. Se essa string estivesse representada nos endereços de 40161 a 40170 esses registros apresentariam:

 $40161 = 0x5345$  (hexa) = 'SE'  $40162 = 0x2043$  (hexa) =  $C'$  $40163 = 0 \times 3137$  (hexa) = '17'  $40164 = 0x0036$  (hexa) = '6'  $40165 = 0 \times 0000$  (hexa) = ''<br> $40166 = 0 \times 0000$  (hexa) = ''  $40166 = 0 \times 0000$  (hexa)  $40167 = 0 \times 0000$  (hexa) = ''  $40168 = 0 \times 0000$  (hexa) = ''

### <span id="page-18-0"></span>*3.3.2 Comandos através dos registros de dados*

Existe uma série de registro de dados que são utilizados para comandar o ESC717. Com esses comandos é possível alterar as configurações do ESC717 (inclusive a senha de proteção da configuração) e fazê-lo reiniciar. Para executar um comando é necessário escrever o código do comando no registro 40181. O ESC717 vai então interpretar e executar esse comando, colocando o mesmo valor no registro 40191 e preenchendo o registro 40192 com o código de retorno da execução do comando.

Se as configurações do ESC717 estiverem protegidas por senha, é necessário que os registros de 40182 a 40190 contenham a senha atual. Os comandos reconhecidos pelo ESC717 são descritos abaixo:

### *3.3.2.1 Comando: Salva configuração*

#### **Código:** 0x9D00 (hexa) = 40192

#### **Descrição:**

Valida e persiste a configurações do ESC717. Assim, após realizar a alteração de parâmetros de configuração do ESC717, deve-se executar este comando para validar e persistir os parâmetros em memória flash. Note que posteriormente a execução este comado, é necessário enviar um comando de **reset** para que os novos parâmetros de configuração entrem em vigor efetivamente. Os comandos de escrita em *"holding register"* não realizam teste de consistência do respectivo valor do parâmetro, e somente este comando *"salva configuração"* é que realiza a validação de todos os parâmetros antes de persistir os mesmos. Caso exista pelo menos um parâmetro inválido, nenhum parâmetro é persistido.

#### **Parâmetros do comando:**

- *•* 40001 a 40170: Novas configurações. Utilizar comandos de escrita em *"holding register"*.
- *•* 40182 a 40185: Caso exista senha de proteção associada à configuração, é necessário enviar a mesma como parâmetro deste comando, caso contrário a alteração da configuração não será validada. Caso não exista senha de proteção, os valores destes registros são ignorados, não importando o valor presente nos mesmos.

#### **Resultado da execução do comando:**

- *•* 40191: Código do comando executado: 9D00 (hexa) = 40192
- *•* 40192: Código de retorno associado a execução do comando
- *•* 40193: Em caso de erro este registro especifica o endereço do primeiro registro de dados que possui valor inválido. Por exemplo, se o baud rate no registro 40021 for inválido, este registro 40193 conterá o valor 40021. Note que no caso de erro nenhuma configuração é alterada no ESC717.

#### **Possíveis códigos de retorno:**

- *•* 0 = SUCESSO.
- *•* 5 = Parâmetro(s) inválido(s). Ao especificar pelo menos ESC717 valor inválido para qualquer parâmetro, consulte o registro 40193 para identificar o primeiro parâmetro inválido.
- *•* 17 = Senha inválida. No caso de existir uma senha de proteção, e a mesma não conferir com a senha especificada nos parâmetros 40182 a 40185.

### *3.3.2.2 Comando: Reset*

#### **Código:** 0x9954 (hexa) = 39252.

#### **Descrição:** Reinicia o ESC717.

Após a execução deste comando, o ESC717 é reinicializado após alguns segundos (aproximadamente 3s). Note que após esta reinicialização, eventuais alterações de parâmetros que foram persistidas através do comando *"salva configuração"* são efetivadas.

#### **Parâmetros do comando:** Nenhum

#### **Resultado da execução do comando:**

- *•* 40191: Código do comando: 9954 (hexa) = 39252
- *•* 40192: Código de retorno (sempre 0)

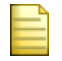

Estes parâmetros estão disponíveis antes do *reset* do ESC717, ou seja, durante aproximadamente 3 segundos após o envio do comando. Note que após a reinicialização do ESC717 todos estes registros de retorno (40191 a 40200) estarão zerados.

#### **Possíveis códigos de retorno:**

*•* 0 = SUCESSO

### *3.3.2.3 Comando: Alterar senha*

#### **Código:** 0x8C00 (hexa) = 35840

**Descrição:** Altera a senha de proteção da configuração do ESC717.

A nova senha entra em vigor imediatamente após o sucesso do comando, sem a necessidade de executar qualquer outro comando. Ou seja, especificamente para este comando, não há necessidade de executar os comandos de "salva configuração" ou "reset" para persistir e efetivar a nova senha.

### **Parâmetros do comando:**

- *•* 40171 a 40174: Nova senha.
- *•* 40182 a 40185: Senha atual. Deve-se especificar a senha atual, para permitir a alteração da mesma. Caso não exista senha de proteção, os valores destes registros são ignorados, não importando o valor presente nos mesmos.

### **Resultado da execução do comando:**

- *•* 40191: Código do comando: 8C00 (hexa) = 35840
- *•* 40192: Código de retorno

#### **Possíveis códigos de retorno:**

- *•* 0 = SUCESSO
- *•* 17 = Senha inválida. No caso de existir uma senha de proteção, e a mesma não conferir com a senha especificada nos parâmetros 40182 a 40185.

### *3.3.2.4 Comando: Alterar endereço Modbus do ESC717*

#### **Código:** 0x6626 (hexa) = 26150

**Descrição:** Alterar endereço Modbus do ESC717 sem salvar na base.

Este comando permite que o endereço Modbus do ESC717 seja alterado sem que o novo valor seja salvo na base do equipamento. Ou seja, a configuração do novo endereço é efetiva até um reset ou uma nova configuração de endereço serem realizados. Para persistir o endereço, é necessário um comando de salvar configuração ou alterar diretamente o valor no holding register 40004.

#### **Parâmetros do comando:**

*•* 40182: Novo endereço Modbus do ESC717. Valores permitidos de 1 a 247.

#### **Resultado da execução do comando:**

- *•* 40191: Código do comando: 0x6626 (hexa) = 26150
- *•* 40192: Código de retorno

#### **Possíveis códigos de retorno:**

- *•* 0 = SUCESSO
- *•* 5 = Parâmetro(s) inválido(s).

### *3.3.2.5 Lista completa de códigos de retorno*

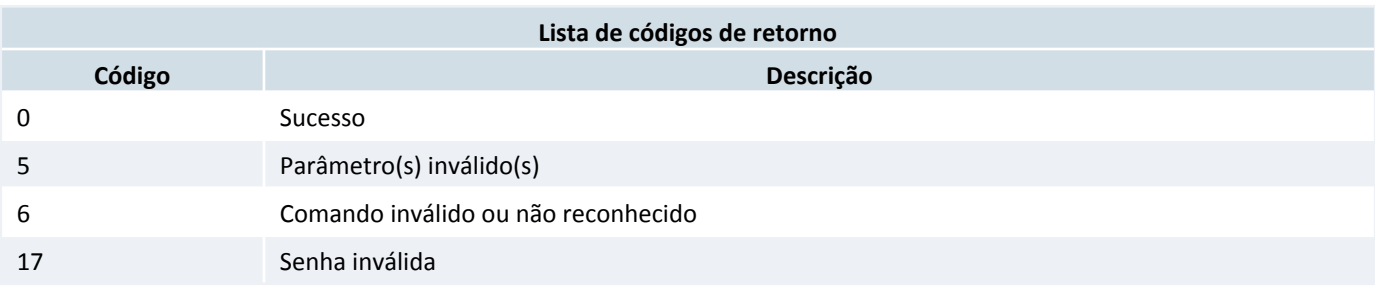

### <span id="page-21-0"></span>**4 Softwares Aplicativos**

Para utilização do módulo ESC717 tem-se disponíveis os seguintes aplicativos:

**GD** - Aplicativo para localizar, ativar a configuração e atualizar o *firmware* do ESC717 através da rede Ethernet. Utilizar versão **1.3.00** ou superior. **VSP** - Aplicativo para criar e configurar uma porta serial virtual para acesso ao ESC717. Veja a sessão [9 Porta](#page-38-1) [Serial Virtual](#page-38-1) .

A seguir será descrita uma apresentação mais detalhada de cada um destes aplicativos.

### *4.1 Aplicativo GD*

O aplicativo **GD** corresponde ao **"Gerenciador de Dispositivos"** utilizado para localizar e acessar a configuração de módulos ESC717, ESC716 e ESC715 através da rede Ethernet.

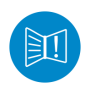

Os recursos e funcionalidades do Aplicativo GD foram testadas com os navegadores **Firefox 38.0.5, Chrome 43.0 e Internet Explorer 11**. Versões anteriores a estas podem apresentar incompatibilidade com um ou mais recursos do GD.

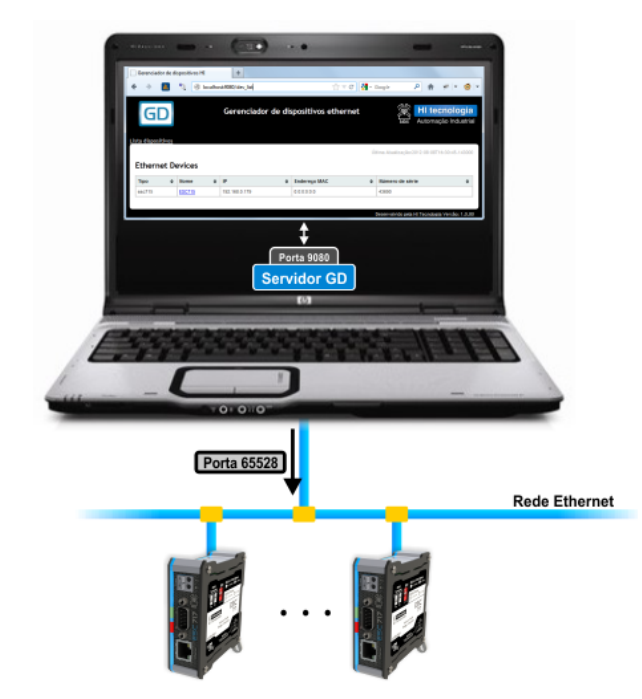

#### *Exemplo de utilização do aplicativo GD para gerenciamento dos módulos ESC717 via rede Ethernet.*

Este aplicativo é executado através de um *browser* e possui os seguintes recursos:

- *•* Localizar e listar módulos ESC717 na rede Ethernet;
- *•* Sinalizar visualmente o módulo ESC717 na rede Ethernet;
- *•* Atualizar o *firmware* do ESC717;
- *•* Salvar as configurações de um ESC717;
- *•* Carregar um arquivo de configurações em um ESC717.
- *•* Listar todos os equipamentos MODBUS que estão conectados no ESC717 (funcionalidade disponível apenas para os modelos B2 e B4) .

A seguir será apresentada uma descrição associada à instalação e a utilização deste aplicativo.

### *4.1.1 Instalando o Aplicativo GD*

Para instalar o aplicativo GD, basta executar o instalador **InstallGD.exe** disponível download no site da HI tecnologia, na categoria Sofwares do ESC717.

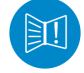

Caso exista uma versão do aplicativo GD instalado no computador, é necessário a desinstalação do mesmo antes de realizar uma nova instalação.

Durante a instalação do aplicativo irá aparecer uma tela que irá especificar as portas de acesso do aplicativo.

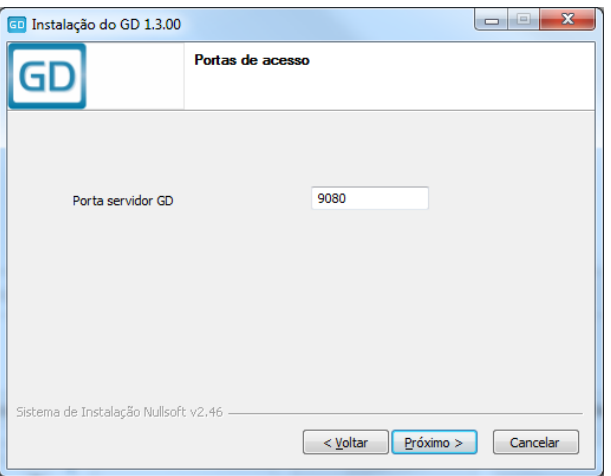

*Tela de configuração das portas de acesso do GD.*

*•* **Porta servidor GD**: Representa a porta para acesso ao servidor **http** GD instalado no computador, responsável por servir os dados para a página do navegador (Firefox, Internet explorer, Chrome, etc.). A porta *default* corresponde é a 9080.

Ao término da instalação pode ser necessário reiniciar o computador para completar a instalação do pacote, este procedimento é recomendado.

### *4.1.2 Removendo o Aplicativo GD*

Para remoção do aplicativo GD, deve-se localizar no painel de controle, na opção de desinstalar programa, a opção **"GD v.r.rr"**, onde *"v.r.rr"* que representam a versão e revisões do aplicativo instalado.

A remoção apresenta apenas uma tela para confirmação da remoção do aplicativo GD, basta confirmar a desinstalação e aguardar o procedimento ser concluído. Ao final da remoção é apresenta uma mensagem indicando o término.

### *4.1.3 Executando o Aplicativo GD*

Para ativar o aplicativo GD tem-se as seguintes opções:

- *•* Selecionar o aplicativo **GD** disponível no menu *Programas* do Windows.
- *•* Selecionar o ícone **GD** disponível na área de trabalho.

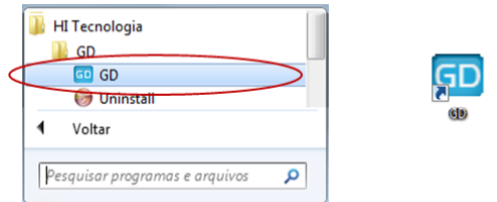

*Executando o GD.*

A execução do aplicativo **GD** corresponde a ativação de uma página no *browser* padrão do computador, por exemplo, Firefox, Chrome, Internet Explorer, etc.. O endereço especificado para a página corresponde a **http://localhost:XXXX** onde **XXXX** representa a *porta para acesso ao servidor GD* especificada na instalação do aplicativo GD. Por exemplo, se foi especificada a porta padrão **"9080"**, deve-se acessar o endereço **"http://localhost:9080"**.

### *4.1.4 Procurando Módulos ESC717 na Rede Ethernet*

Ao ativar o aplicativo **GD** uma página no *browser* aparecerá, semelhante a apresentada na figura abaixo. Para localizar os módulos ESC717 que estão acessíveis na rede Ethernet deve-se selecionar a opção **"Procura dispositivos"**, conforme indicado na figura abaixo:

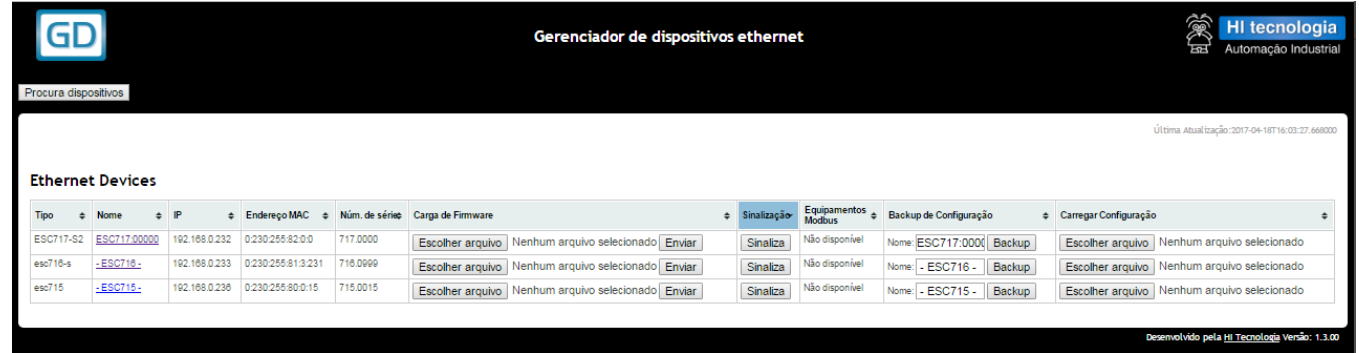

#### *Tela do GD*

Após uma pesquisa por módulos ESC717 utilizando a *"porta local para procura de dispositivos"*, porta esta também especificada durante a instalação do aplicativo GD, todos os módulos ESC717, ESC716 e ESC715 encontrados na rede Ethernet são listados na tabela. Para realizar uma nova procura por módulos na rede Ethernet deve-se selecionar o botão **"Procura Dispositivos"** novamente.

Uma vez listados todos os módulos ESC717 disponíveis na rede Ethernet é possível realizar a configuração de cada equipamento. Para tanto basta clicar na coluna **"Nome"** o módulo que se deseja configurar. Ao selecionar ESC717 módulo da lista entra-se no modo de configuração, descrito em detalhes na sessão [5 Configurando o ESC717](#page-27-2) deste documento.

### *4.1.5 Atualizando Firmware do ESC717*

O módulo ESC717 disponibiliza recursos para a atualização do seu *firmware*. Para tanto, localize na lista de dispositivos, o módulo no qual se deseja atualizar o *firmware*. Em cada linha desta lista localize a coluna identificada como **"Carga de Firmware"**, e nesta coluna clique sobre o botão **"Selecionar arquivo"**, conforme ilustrado na figura abaixo:

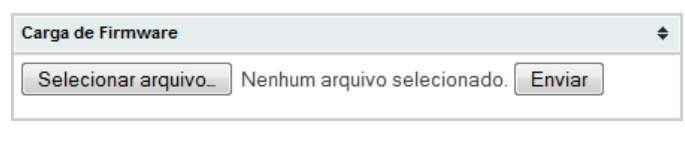

*Campo de selecionar firmware.*

Após selecionar a opção apresenta-se um formulário onde se deve localizar o arquivo de *firmware* a ser carregado no ESC717. O arquivo de *firmware* do ESC717 possuem a seguinte nomenclatura:

#### **ESC717-1-ESC.M0-XXXX.dff**

Onde "XXXX" representa a versão do *firmware*. Após a seleção do arquivo de *firmware*, selecione a opção *"Abrir"*, e o arquivo selecionado será apresentado na caixa lateral:

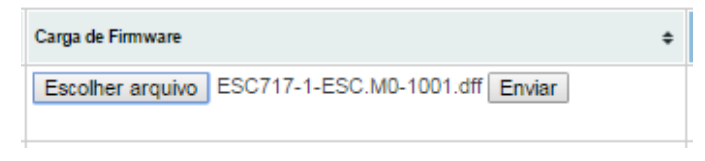

#### *Enviar firmware selecionado.*

Para realizar a carga do arquivo do *firmware* selecionado no módulo ESC717, basta clicar sobre o botão **"Enviar"**.

Durante a carga do firmware o aplicativo GD apresentará uma animação com a mensagem *"Aguarde"*, o ESC717 entrará em modo Loader, veja o comportamento do LED A (Verde) na a sessão [7 Seleção do Modo Loader](#page-35-2) até a carga total do firmware, ao final o LED A (Verde) voltará a sinalizar equipamento operacional e o GD apresentará a mensagem: **Firmware carregado com sucesso**.

### <span id="page-24-0"></span>*4.1.5.1 Atualizando Firmware no Modo Loader*

O modo Loader disponibiliza recursos para atualizar o *firmware* do módulo ESC717. Detalhes da seleção deste modo loader consulte a sessão [7 Seleção do Modo Loader](#page-35-2) deste documento.

Acessando-se o aplicativo **GD** com o equipamento no modo Loader após pressionar o botão **"Procura dispositivos"**, se o equipamento estiver conectado à rede Ethernet, será exibida a seguinte tela:

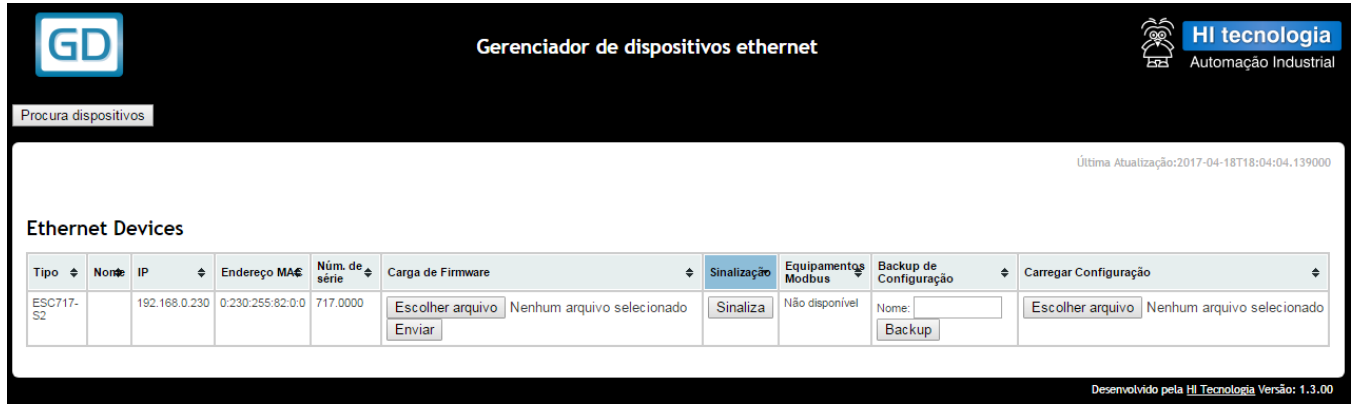

*Tela do GD quando conectado à um ESC717 em modo Loader.*

Nesta tela, considerando que o módulo ESC717 está no modo loader e que o mesmo foi localizado na rede Ethernet, o **"Tipo"**, endereço **"IP"**, **"Endereço MAC"** e **"Número de série"** não correspondem ao valor real do equipamento, para esse campos são apresentados os valores *default*. De maneira semelhante, as funções **"Carregar Configuração"** e **"Backup de Configuração"** não estão disponíveis neste modo, tendo disponível apenas a função de **"Carga de Firmware"** e **"Sinalização"**.

Para carregar um novo firmware neste módulo ESC717 no modo loader, siga os seguintes passos:

- *1.* Neste modo loader não temos acesso ao endereço IP que está originalmente configurado no módulo ESC717. O equipamento está no endereço IP *default*, ou seja 192.168.0.230.
- *2.* No campo **"Carga de Firmware"**, clique no botão **"Selecionar Arquivo"** e selecione o respectivo arquivo de *firmware* a ser carregado no módulo ESC717.
- *3.* Por fim, na própria aba **"Carga de Firmware"**, clique no botão **"Enviar"** para iniciar o envio do *firmware* selecionado.
- *4.* Ao término da carga do *firmware* é apresentada a mensagem: **"Firmware Carregado com Sucesso"**. Na sequência basta clicar novamente no botão **"Procura Dispositivo"** que o módulo ESC717 será listado com todas as informações e funções disponíveis em modo operacional do módulo.

### *Nota*

Após a seleção do modo loader no ESC717, caso o equipamento não seja listado na tela do **GD**, aguarde mais alguns segundos e pressione novamente o botão **"Procura dispositivos"**, pois após a ativação do modo loader, pode-se demorar até 60 segundos para identificação e apresentação do módulo nesta lista.

### *4.1.6 Sinalizando um Módulo ESC717*

Considerando que a lista de dispositivos apresenta vários módulos ESC717 localizados na rede Ethernet, para identificar visualmente o módulo ESC717 basta localizar a coluna **"Sinalização"** e nesta clicar sobre o botão **"Sinaliza"**.

Esta sinalização corresponde a manter o LED A (Verde) do ESC717 aceso por cerca de 3 segundos, de modo a permitir uma sinalização visual associada ao respectivo módulo ESC717 selecionado.

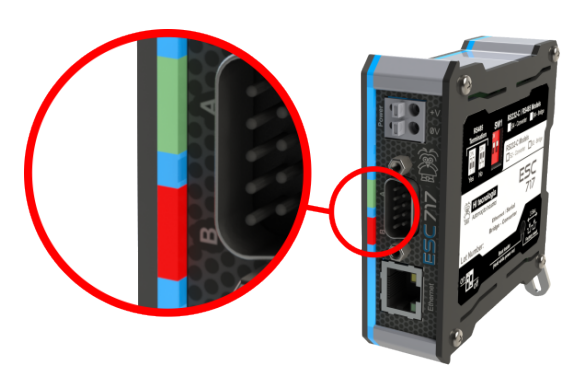

### *4.1.7 Backup e Restauração de Configuração de ESC717*

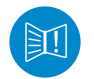

Estes recursos foram testados com as versões 43.0.2357.130 m do Google Chrome, 38.0.5 do Mozilla Firefox e 11.0.9.600.17843 de Internet Explorer, sendo compatível com estas versões ou versões superiores.

Através da funcionalidade de **Backup de Configuração** é possível salvar a configuração atual de um dispositivo ESC717 em um arquivo de extensão **'.ecf'**. O nome padrão do arquivo é o mesmo do dispositivo, mas pode-se alterá-lo utilizando o campo de texto indicado.

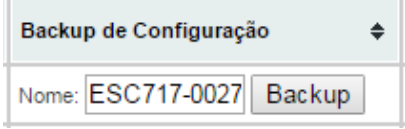

*Nome do arquivo de configuração a ser salvo.*

Após indicar o nome desejado, clique no botão de **"Backup"** correspondente para criar e salvar o arquivo de configuração em sua máquina. Dependendo de qual navegador (e da versão) você estiver utilizando, o arquivo será baixado automaticamente para seu diretório padrão de *Downloads* ou uma caixa de diálogo pode ser exibida para que se confirme o download do arquivo.

Através da funcionalidade de **"Carregar Configuração"** é possível restaurar a configuração de um dispositivo ESC717 a partir de um arquivo de backup de configuração (.ecf) previamente salvo.

Ao clicar no botão **"Selecionar Arquivo"** na coluna **"Carregar Configuração"** do dispositivo desejado, uma janela para seleção do arquivo de configuração será exibida. Nela deve-se escolher o arquivo de configuração e realizar a confirmação clicando no botão **"Abrir"**:

| Procura dispositivos.                                                  |                                                |                                                                  |                                                                               | Gerenciador de dispositivos ethernet              |                                |                       |                                    |                                                                  | ᅜ                                                                       | <b>HI</b> tecnologia<br>Automação Industrial |
|------------------------------------------------------------------------|------------------------------------------------|------------------------------------------------------------------|-------------------------------------------------------------------------------|---------------------------------------------------|--------------------------------|-----------------------|------------------------------------|------------------------------------------------------------------|-------------------------------------------------------------------------|----------------------------------------------|
|                                                                        | <b>O</b> Abrir<br>e<br>۰<br>Organizar -        | « Downloads » configuração esc<br>Nova pasta                     | $\mathbf{v}$ $\mathbf{t}$                                                     | Pesquisar configuracao_esc<br><b>图 ▼</b><br>FI    | $\mathbf{x}$<br>م<br>$\bullet$ |                       |                                    |                                                                  | Última Atualização: 2017-04-25T16: 05: 29.788000                        |                                              |
| <b>Ethern</b><br>Tipo $\Leftrightarrow$<br><b>ESC717-</b><br><b>B2</b> | ≭<br>$\mathbb{R}^n$<br>G                       | Nome<br>ESC717-00666.ecf<br>ESC717-00661.ecf<br>ESC717-00229.ecf | Data de modificaç<br>20/04/2017 14:00<br>20/04/2017 14:40<br>24/04/2017 16:09 | Tipo<br>Arquivo ECF<br>Arquivo ECF<br>Arquivo ECF | Tama                           | zacão<br><b>iliza</b> | Equipamentos<br>Modbus<br>Procurar | Backup de<br>Configuração<br>٠<br>Nome:<br>ESC717-0017<br>Backup | Carregar Configuração<br>Escolher arquivo<br>Nenhum arquivo selecionado |                                              |
|                                                                        | <b>Shirib</b><br>E<br>٠<br>£×<br>$\rightarrow$ | Nome: ESC717-00229.ecf                                           | $\mathbf{m}$<br>۰<br>Abrir                                                    | <b>Todos os arquivos</b><br>Cancelar<br>О         | ۰.                             |                       |                                    |                                                                  | Desenvolvido pela HI Tecnologia Versão: 1.3.00                          |                                              |

*Carregando nova configuração no dispositivo.*

Ao realizar esta ação, será exibida mensagem na interface indicando que a restauração da configuração está sendo processada. Deve-se aguardar enquanto a operação é finalizada.

A operação de restauração de configurações pode demorar alguns segundos. Após finalizada a restauração a página de listagem dos dispositivos será recarregada automaticamente e exibirá o controlador com as informações restauradas.

## <span id="page-27-2"></span><span id="page-27-0"></span>**5 Configurando o ESC717**

Para realizar a configuração dos parâmetros associados a um módulo ESC717 basta localizar o módulo na lista de dispositivos e na respectiva coluna **"Nome"** clicar sobre o nome atribuído ao dispositivo, cujo padrão de fábrica é **"ESC717.NNNNN"**, sendo "NNNNN" o número de série do equipamento.

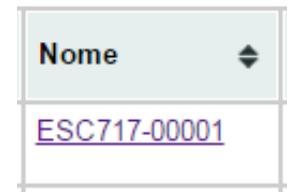

#### *Localização do link "Nome" para acessa a página de configuração.*

A configuração do módulo ESC717 é realizada através de páginas servidas pelo próprio módulo, e visualizadas no *browser* do computador. Existem as seguintes páginas de informações e/ou configurações:

- *•* Página **Informações**;
- *•* Página **Geral**;
- *•* Página **Portas**.

A seguir será apresentada uma descrição de cada uma destas páginas de informação / configuração do módulo ESC717.

### *5.1 Página "Informações"*

Esta página apresenta informações gerais sobre o módulo ESC717, não permitindo alterações. Esta página também possui um botão para sinalizar o ESC717 que está sendo acessado. As informações apresentadas são ilustradas na figura abaixo:

| <b>HI tecnologia</b><br>Automação Industrial |                                          | <b>ESC717</b>                                          |  |  |
|----------------------------------------------|------------------------------------------|--------------------------------------------------------|--|--|
| Informações                                  | Geral                                    | <b>Portas</b>                                          |  |  |
| Informações<br><b>Nome</b>                   | ESC717-00601                             |                                                        |  |  |
| <b>Modelo</b>                                |                                          |                                                        |  |  |
| IP                                           | <b>Bridge MODBUS B4</b><br>192.168.0.231 |                                                        |  |  |
| <b>MAC</b>                                   | 00-E6-FF-52-02-59                        |                                                        |  |  |
| Número de série                              | 717.0601                                 |                                                        |  |  |
| Versão do firmware                           | 1.2.00                                   |                                                        |  |  |
| Condição                                     | Operacional                              |                                                        |  |  |
| Sinalizar                                    |                                          |                                                        |  |  |
|                                              |                                          | HI Tecnologia - Indústria e Comércio Ltda. @ 1989-2017 |  |  |
|                                              |                                          | www.hitecnologia.com.br                                |  |  |

*Página de Informações do ESC717.*

Informação associada ao **"Modelo"** do módulo ESC717, cujas opções podem ser:

- *•* Conversor Serial Ethernet S2
- *•* Conversor Serial Ethernet S4
- *•* Bridge MODBUS B2
- <span id="page-27-1"></span>*•* Bridge MODBUS B4

## *5.2 Página "Geral"*

Esta página apresenta configurações gerais sobre o módulo ESC717, permitindo alteração das mesmas.

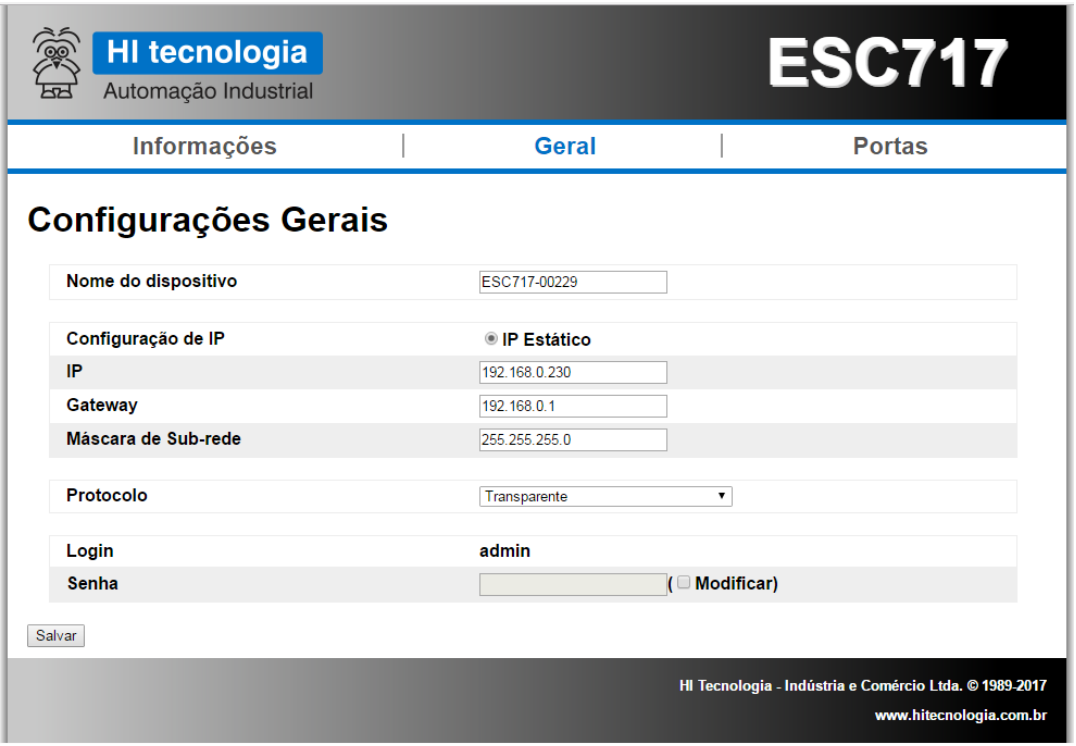

*Página de "Configurações Gerais" do ESC717.*

Os parâmetros disponíveis para configuração nesta página são:

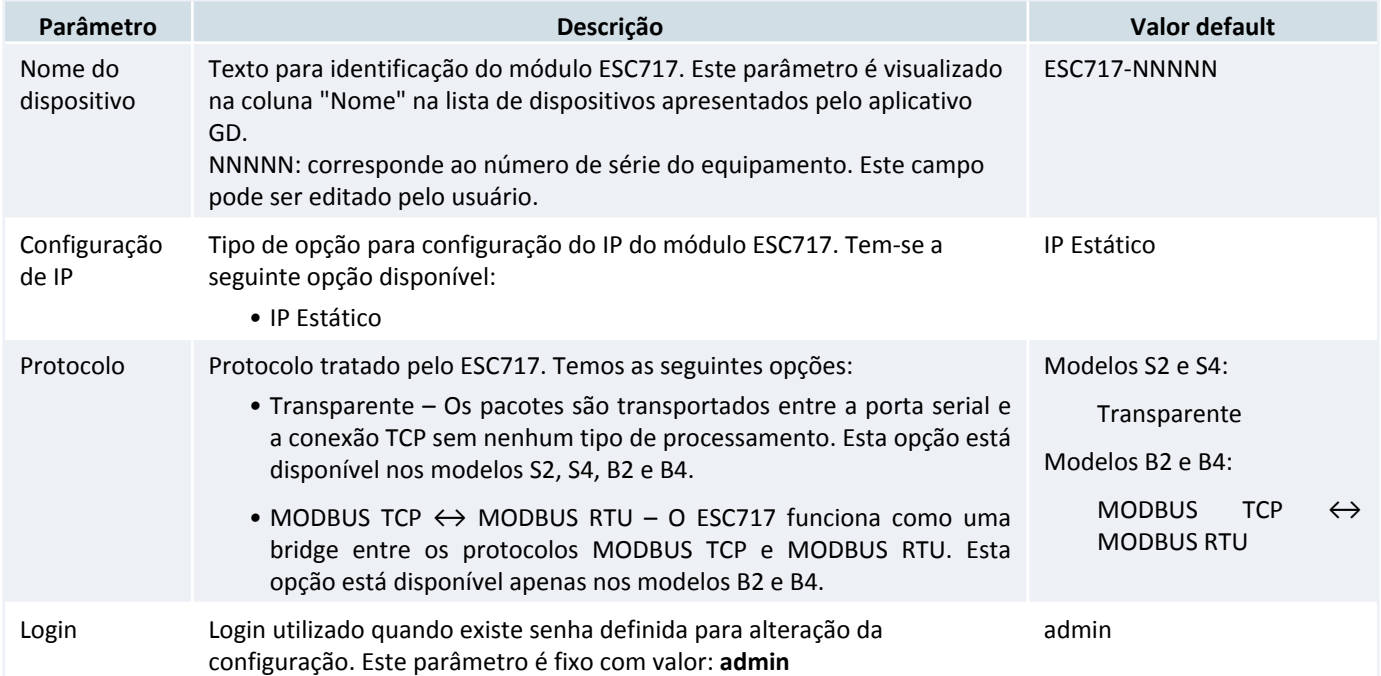

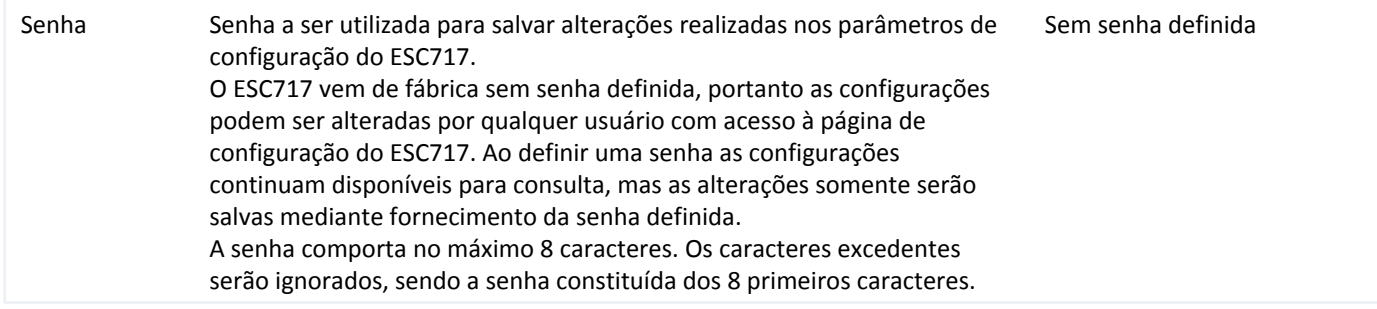

Após realizadas as alterações dos parâmetros disponíveis nesta página deve-se selecionar o botão **"Salvar"** para salvar os novos valores dos parâmetros no módulo ESC717.

### *5.2.1 Parâmetros Associados a opção "IP Estático"*

Com a opção **"Configuração de IP = IP Estático"**, temos os seguintes parâmetros de configuração:

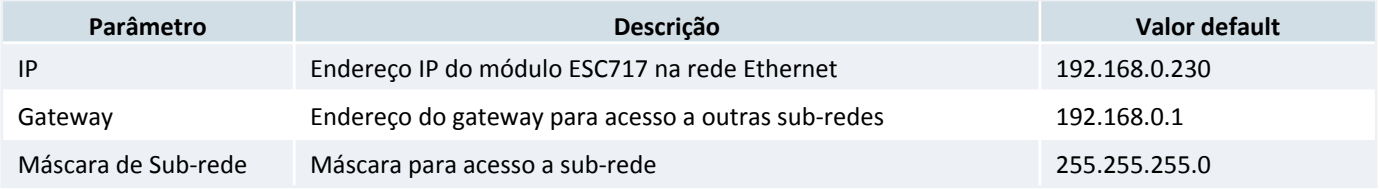

### *5.2.2 Senha para Alteração das Configurações*

Sempre é possível visualizar os valores atuais dos parâmetros de configuração do ESC717. No entanto pode-se desejar não permitir a alteração de tais configurações por qualquer usuário. Neste sentido é possível definir uma senha para salvar as alterações realizadas nas configurações do módulo.

Sempre que estiver definida uma senha, ao selecionar pela primeira vez o botão **"Salvar"**, disponível em cada página de configuração do ESC717, apresenta-se a seguinte tela para autenticação para o usuário:

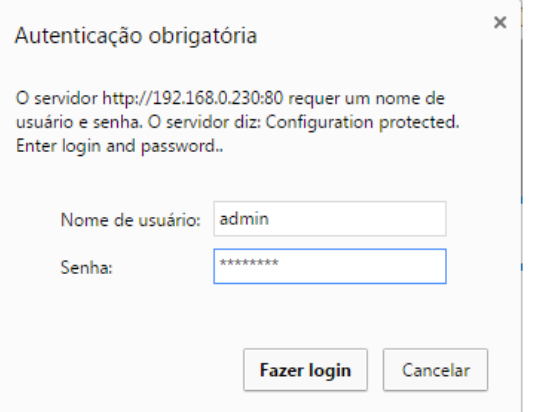

*Tela de requiaição de senha, quando configurada.*

Neste formulário deve-se especificar:

**Nome do usuário**: admin (usuário padrão para o ESC717, não é possível alterá-lo).

**Senha**: especificar a senha configurada no ESC717.

Se a autenticação for validada os valores alterados na configuração são salvos no ESC717. Note que uma vez validada a autenticação do usuário, nas próximas operações para salvar alterações na configuração do ESC717 esta autenticação não é mais solicitada, pois a mesma fica "memorizada" pelo navegador. Neste sentido uma nova autenticação será solicitada somente se a sessão do navegador for encerrada e aberta novamente, ou se for modificado o parâmetro associado a esta respectiva senha configurada no ESC717.

### *5.2.2.1 Alteração da Senha*

Para configurar uma nova senha é necessário marcar a caixa **"Modificar"**, conforme ilustrado abaixo:

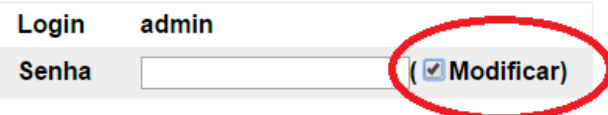

#### *Selecionar o check-box "Modificar" quanda se deseja alterar a senha do conversor.*

e, posteriormente especificar a nova senha no campo **"Senha"**. Ao modificar e salvar uma nova senha, em uma próxima seleção do botão **"Salvar"** será solicitada uma nova autenticação do usuário, e neste caso já baseada nesta nova senha modificada.

#### *5.2.2.2 Eliminando a Senha*

Para eliminar uma senha definida no ESC717 há as seguintes opções:

- *•* Executar o procedimento de alteração de senha, especificando uma senha nula (sem caracteres).
- *•* Selecionar os parâmetros de fábrica do ESC717. Note que neste caso, além do ESC717 retornar sem senha definida, os demais parâmetros de configuração são restaurados com os parâmetros de fábrica. Para restaurar os parâmetros de fábrica consulte a sessão [6 Restaurando as Configurações de Fábrica](#page-35-3) deste documento.

### <span id="page-30-0"></span>*5.2.3 Parâmetros Específicos para Bridge MODBUS*

Os modelos B2 e B4 permitem a seleção da opção **"Protocolo = MODBUS TCP ↔ MODBUS RTU"**.

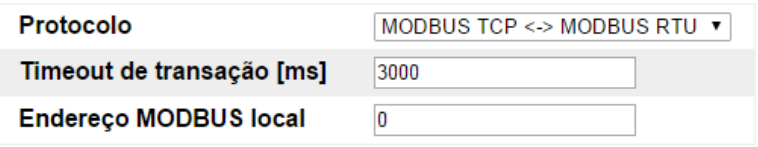

#### *ESC717 operando como bridge MODBUS.*

Neste caso têm-se os seguintes parâmetros adicionais de configuração:

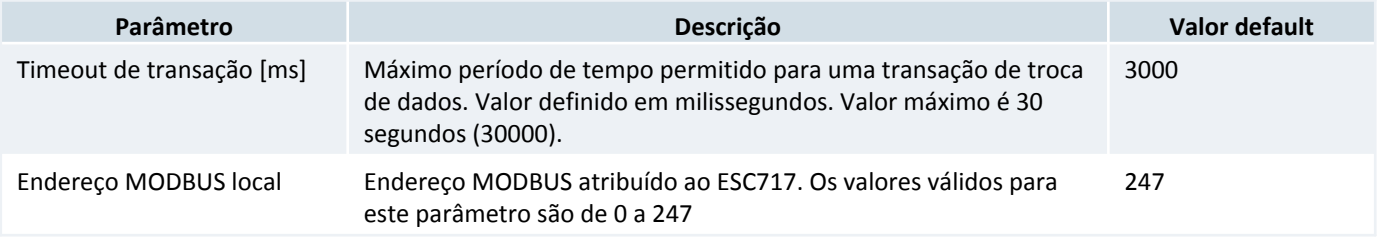

Parâmetro **"Endereço MODBUS local"** : Este parâmetro permite atribuir um endereço MODBUS para o ESC717. O valor configurado para este endereço MODBUS possui as seguintes funcionalidades:

- *•* Parâmetro configurado com valor 0 (zero): Nesta configuração o ESC717 não responde a nenhum pacote MODBUS, repassando-os para os respectivos canais serial ou Ethernet.
- *•* Parâmetro configurado com valor 1 a 247: Neste caso é atribuindo um endereço MODBUS ao ESC717, de tal modo quando receber um pacote MODBUS com este endereço, o mesmo processa e responde ao comando especificado no pacote, e assim não o repassa para os canais serial ou Ethernet. Por exemplo, se o ESC717 recebe um pacote com o endereço MODBUS configurado para ele através de uma conexão TCP, ele responde ao comando MODBUS nessa mesma conexão TCP. Da mesma forma, se o ESC717 recebe um pacote com o endereço MODBUS configurado para ele através da porta serial, ele responde ao comando MODBUS na própria porta serial.

Quando é atribuído ESC717 endereço MODBUS para o ESC717 é possível acessar diversos registros de dados com informações do mesmo. Para detalhes destes registros de dados consulte o item [3.3.1 Registros de Dados](#page-13-0) .

## <span id="page-31-0"></span>*5.3 Página "Portas"*

Esta página apresenta configurações referentes à porta de comunicação serial do módulo ESC717. A figura abaixo ilustra alguns dos parâmetros disponíveis para configuração nesta página:

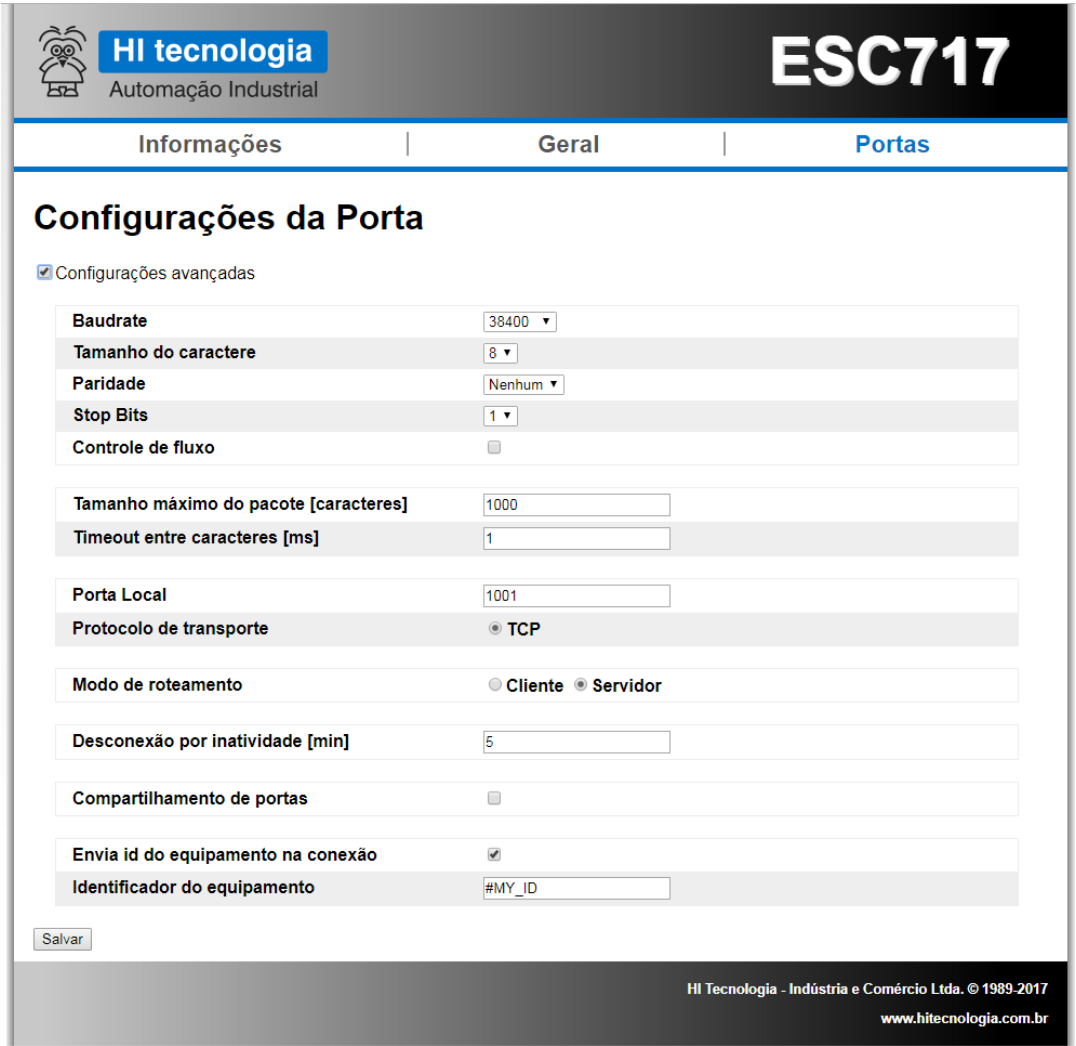

*Tela de configuração do canal Serial do ESC717.*

Têm-se os seguintes parâmetros associados à porta serial do módulo ESC717

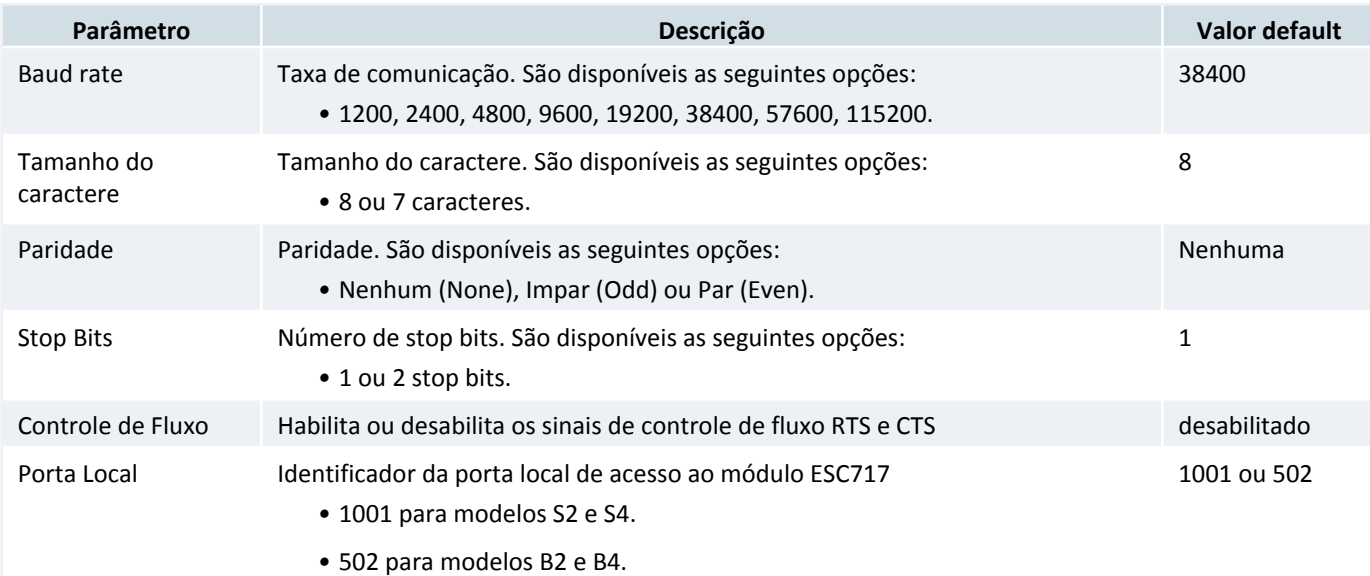

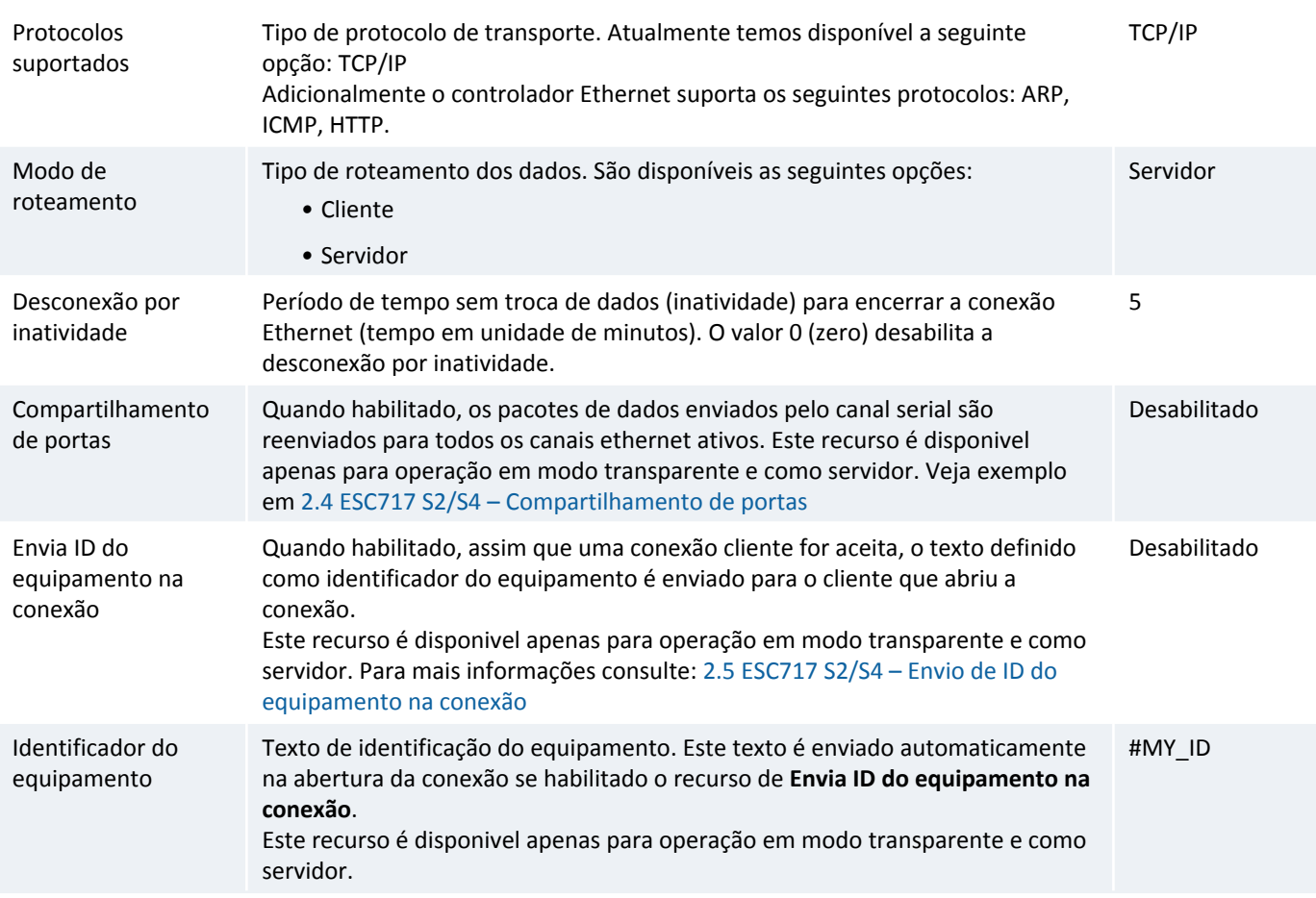

### *5.3.1 Configurações Avançadas*

Quando for selecionada a opção **"Configurações avançadas"** no início desta página de configuração, têm-se os seguintes parâmetros adicionais para configuração:

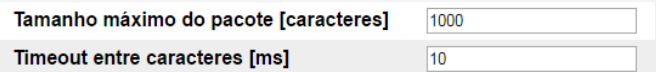

#### *Parâmetros de configuraçãoes avançadas do canal Serial do ESC717.*

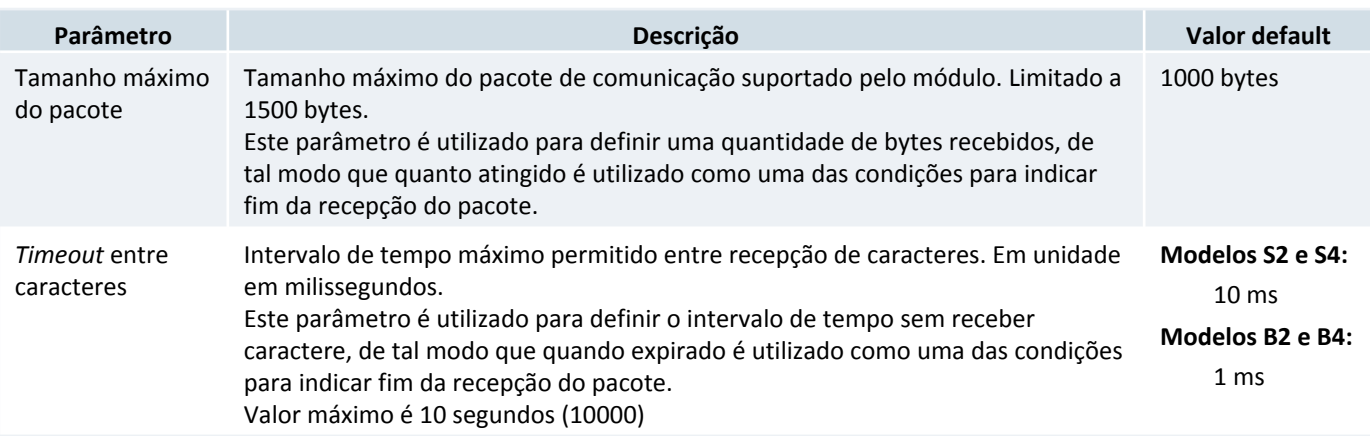

Estes parâmetros são utilizados como critérios para identificar o término da recepção de um pacote pelo canal serial. Assim, considera que terminou de receber um pacote ou se receber a quantidade de bytes configurada no tamanho do pacote, ou se ocorrer um *timeout* entre caracteres, a condição que ocorrer primeiro.

### *5.3.1.1 Configuração Automática do "timeout entre caracteres"*

Quando a configuração do protocolo é alterada para **"MODBUS TCP ↔ MODBUS RTU"**, o valor do parâmetro **"timeout entre caracteres"** é automaticamente recalculado para um valor de tempo necessário para a recepção de pelo menos 3,5 caracteres, conforme definição do próprio protocolo MODBUS. Com esta opção de protocolo selecionada, quando o parâmetro baud-rate é alterado, este parâmetro **"timeout entre caracteres"** também é recalculado, visto que o tempo para recepção do caractere também muda.

Se for necessário alterar o valor calculado automaticamente para este parâmetro **"timeout entre caracteres"**, basta configurá-lo manualmente. No entanto, vale lembrar que toda alteração do baud-rate enquanto a opção protocolo for **"MODBUS TCP ↔ MODBUS RTU"** ocasionará uma alteração automática neste parâmetro, de tal modo que esta configuração manual deve ser realizada após a alteração do baud-rate. Nesta configuração manual não é permitido especificar um tempo abaixo do valor mínimo necessário para receber os 3,5 caracteres especificado pelo protocolo MODBUS.

### *5.3.2 Modo de Roteamento: Cliente e Servidor*

Com a opção **"Modo de roteamento = Cliente"**, temos os seguintes parâmetros adicionais de configuração:

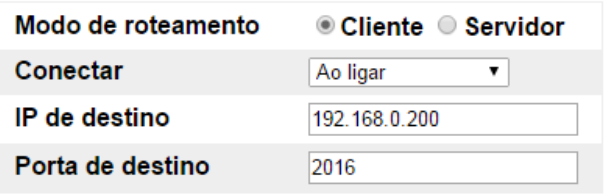

#### *Parâmetros de configuraçãoes quando seleciona Modo de roteamento = Cliente.*

Descrição destes parâmetros adicionais:

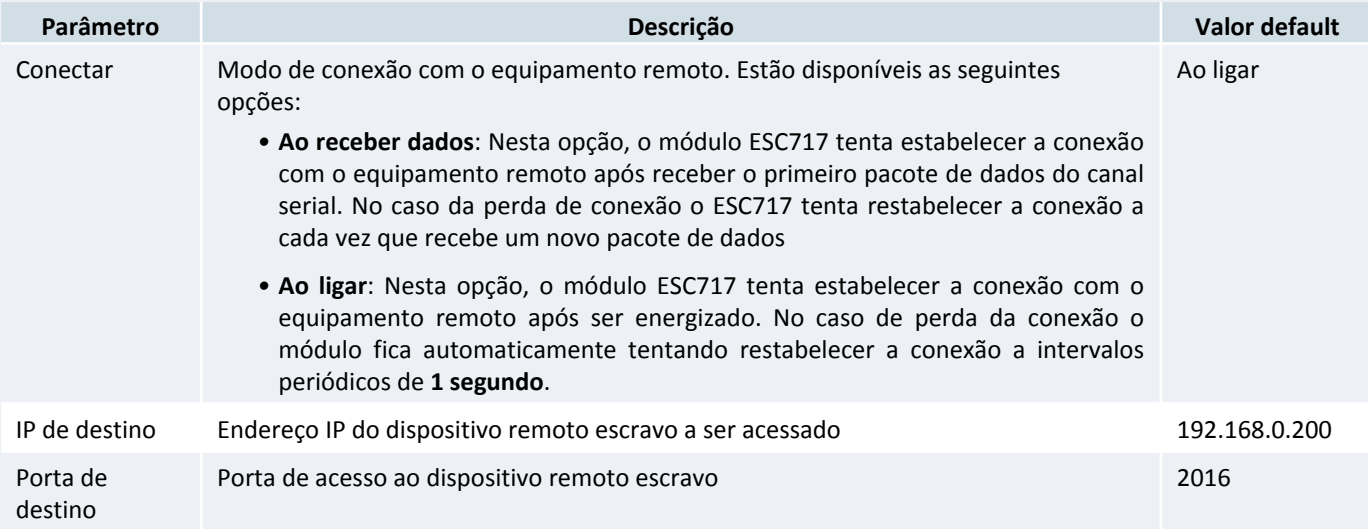

Com a opção **"Modo de roteamento = Servidor"**, não existem parâmetros de configuração adicionais.

### *5.3.2.1 Conexões TCP Simultâneas*

Com as opções de roteamento apresentadas na sessão anterior, têm-ses as seguintes características com relação as conexões do canal Ethernet:

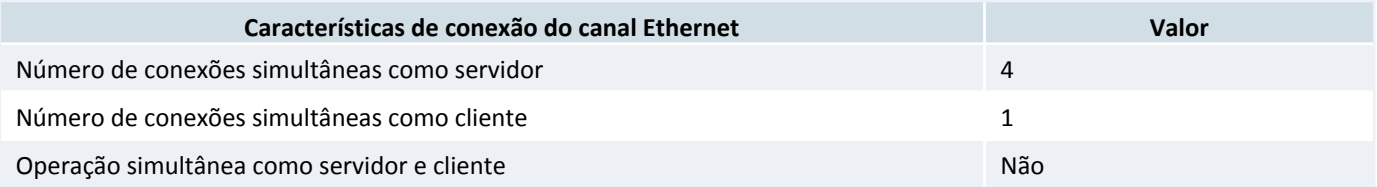

### *Nota*

Todas as conexões realizadas com o ESC717 no modo servidor são realizadas na mesma porta, especificada no parâmetro **"Porta Local"** do ESC717. Neste portal local o ESC717 suporta até 4 conexões simultâneas operando como servidor.

### *Nota*

No modo cliente é possível especificar um único endereço IP e porta associados ao dispositivo remoto a ser conectado. Neste caso o ESC717 disponibiliza uma única conexão cliente com este dispositivo remoto.

No modo de operação transparente, ou seja, operando como conversor Ethernet serial, têm-se os seguintes comportamentos em função das opções de roteamento:

- *•* No modo de roteamento **servidor**, quando existem múltiplas conexões TCP estabelecidas, o ESC717 transmite os pacotes recebidos em sua porta serial para todas as conexões TCP. E os pacotes de todas as conexões TCP são encaminhados para a porta serial assim que são recebidos.
- *•* No modo de roteamento **cliente**, existe uma única conexão TCP estabelecida, e neste caso o ESC717 transmite os pacotes recebidos em sua porta serial para esta única conexão cliente TCP. E os pacotes desta conexão TCP são encaminhados para a porta serial assim que são recebidos.

No modo de operação bridge, ou seja, operando como gateway MODBUS TCP / MODBUS RTU, têm-se os seguintes comportamentos em função das opções de roteamento:

*•* No modo de roteamento **servidor**, quando existem múltiplas conexões mestre MODBUS TCP estabelecidas, o ESC717 trata os pedidos dos dispositivos mestres um de cada vez.

Por exemplo, suponha que o ESC717 está ocioso e a conexão mestre MODBUS TCP "A" enviou um pacote para o ESC717. Este pacote é traduzido de MODBUS TCP para MODBUS RTU, e encaminhado pela porta serial do ESC717, que por sua vez permanecerá ocupada até receber uma resposta pela mesma porta serial, ou até que o *timeout* de transação expire. Se nesse meio tempo uma outra conexão mestre MODBUS TCP "B" enviar um pacote, ele será armazenado pelo ESC717 até que a transação da conexão MODBUS TCP "A" seja finalizada. Quando a transação desta conexão MODBUS TCP "A" for finalizada (ou por *timeout* ou porque a resposta foi recebida pelo ESC717 e transmitida para o equipamento mestre na conexão MODBUS "A"), o pacote da conexão MODBUS "B" será então tratado. O tratamento dos pacotes é realizado com um escalonamento *round-robin* entre as conexões TCP.

*•* No modo de roteamento do ESC717 como **cliente**, existe uma única conexão MODBUS TCP cliente estabelecida. Neste caso o ESC717 também trata os pedidos dos dispositivos mestres oriundos da serial ESC717 de cada vez, de forma semelhante aos pacotes recebidos das conexões mestre TCP, porém agora recebidos através do canal serial. Posteriormente a encaminha pela conexão TCP ESC717, que por sua vez permanecerá ocupada até receber uma resposta pela mesma porta Ethernet, ou até que o *timeout* de transação expire.

### <span id="page-35-3"></span><span id="page-35-0"></span>**6 Restaurando as Configurações de Fábrica**

Inicialmente identifique a chave táctil localizada no campo inferior direito na lateral direita do equipamento. Com o módulo energizado, pressione esta chave duas vezes seguidas (em um intervalo máximo de 3 segundos) para restaurar as configurações de fábrica.

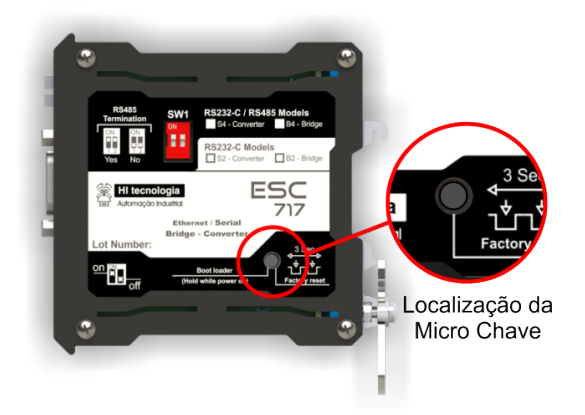

*Localização da chave de Reset do ESC717.*

Quando esta chave é pressionada a primeira vez, os leds A e B irão apagar, assim que o usuário soltar a chave os dois leds acenderão juntos durante 3s, e neste período a mesma deve ser pressionada novamente para restaurar as configurações de fábrica. Se a chave for pressionada apenas uma vez o módulo apenas reinicia.

## <span id="page-35-2"></span><span id="page-35-1"></span>**7 Seleção do Modo Loader**

O modo Loader tem como finalidade disponibilizar recursos para a atualização do *firmware* do ESC717 através de um acesso alternativo ao mesmo. Neste modo Loader não estão disponíveis as funcionalidades de conversão transparente ou bridge, apenas recursos de comunicação para permitir a atualização do *firmware*. Este modo loader é útil por exemplo, quando ocorre alguma interrupção durante a etapa de atualização de *firmware*, e desejamos forçar uma nova carga do *firmware* no módulo.

Para selecionar o modo Loader no ESC717 siga os seguintes passos:

- *•* Desenergizar o ESC717;
- *•* Com o módulo desligado, pressionar a microchave na parte inferior do módulo, mesma chave do Reset;
- *•* Mantendo a microchave pressionada, energizar o módulo;
- *•* Verificar que o led A (verde) ficará piscando rapidamente por 2 segundo e apagado por 2 segundos de forma intermitente, indicando o respectivo modo loader, e neste caso, basta soltar a microchave, e localizar o módulo utilizando o aplicativo GD. Caso contrário repita os passos novamente.

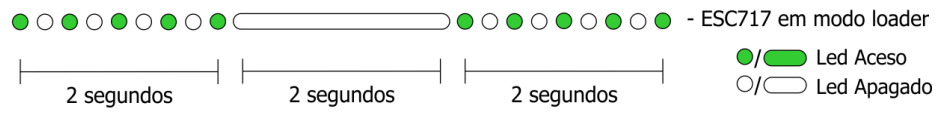

*Sinalização do equipamento em Modo Loader.*

Para realizar a atualização do *firmware* do módulo neste modo loader consulte a sessão [4.1.5.1 Atualizando Firmware no](#page-24-0) [Modo Loader](#page-24-0) deste documento. Automaticamente após a carga de um novo *firmware* o ESC717 retorna ao seu modo de operação normal, ou caso não deseje carregar um novo *firmware*, basta desligar e ligar novamente o ESC717 sem a microchave pressionada, que o módulo ESC717 retorna ao seu *firmware* original.

### <span id="page-36-0"></span>**8 Leds de Sinalização**

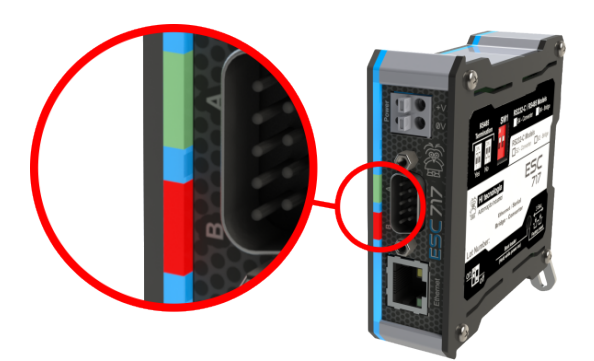

*Localização dos Leds de Sinalização.*

O módulo ESC717 possui um conjunto de led´s laterais, responsaveis por indicar condições operacionais de de falha do equipamento. A tabela a seguir identifica cada um dos Led´s disponíveis.

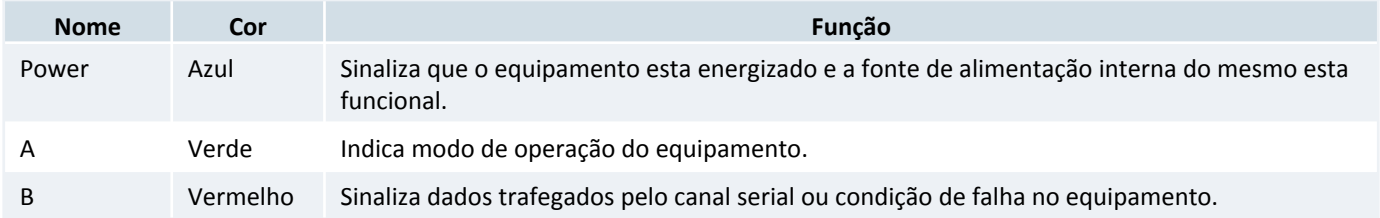

As condições funcionais se são indicadas pelos led´s estão a presentadas na tabela seguinte:

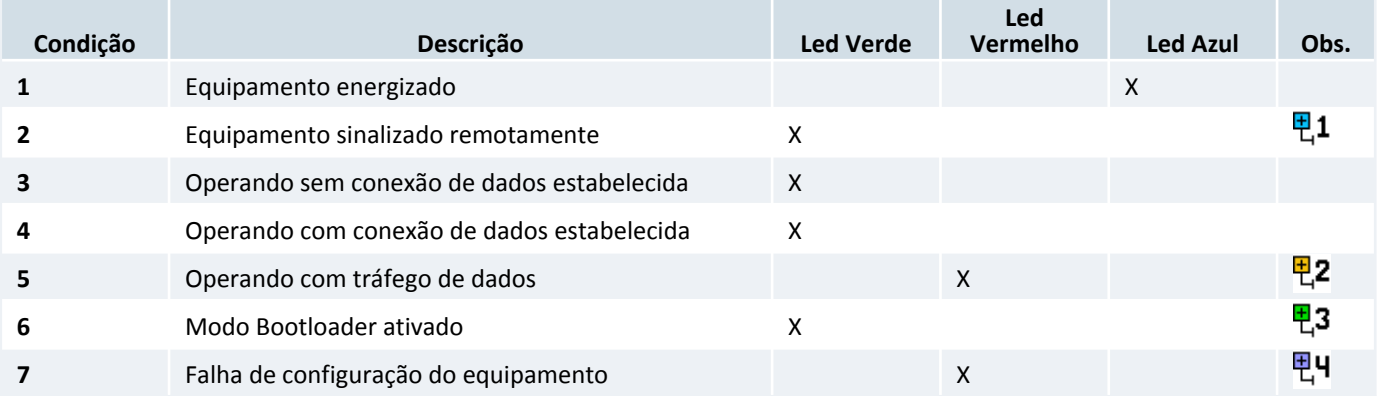

A figura a seguir associa o padrão de piscadas de cada LED em função a condição a ser sinalizada.

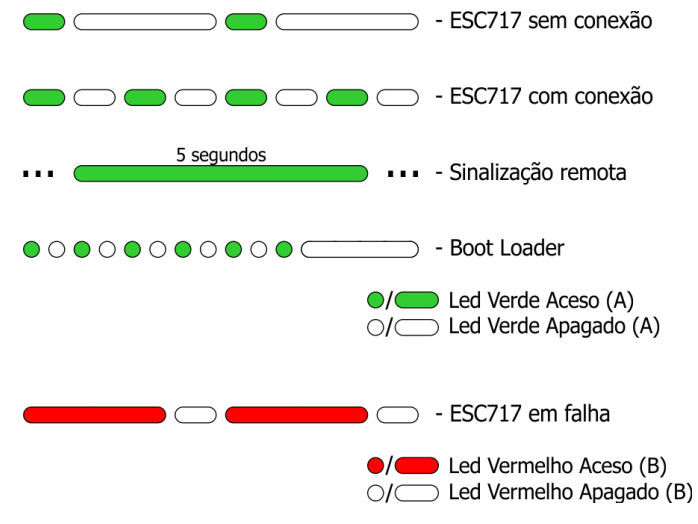

*Sinalizações do led de operação.*

- A sinalização remota é realizada através do comando *"Sinalizar"* disponível no aplicativo **GD**, e visa permitir uma 면1 identificação visual do modulo ESC717 na rede Ethernet. O led A (verde) interrompe a sinalização corrente e permanece aceso por 5 segundos, retornando ao seu padrão de sinalização após este tempo.
- 면2 Quando não estiver sinalizando uma condição de falha, este led estará aceso sempre que o canal serial estiver enviando dados para o dispositivo conectado ao mesmo.
- Este modo de operação é utilizado no processo de carga de um novo firmware que é realizado pelo aplicativo **GD**. 면3 Para mais informações sobre o modo Loader consulte a sessão *Seleção do Modo Loader* no Manual do Usuário.
- Esta condição poderá ocorrer se a base de configuração do equipamento for corrompida. Nesta condição o acesso 편비 ao mesmo via browser ou via o aplicativo **GD** continuará funcional, entretando o equipamento não será capaz de realizar troca de dados. Nesta condição, caso ocorra, o equipamento deverá ser enviado para manutenção.

## <span id="page-38-1"></span><span id="page-38-0"></span>**9 Porta Serial Virtual**

Para minimizar o impacto do acesso à rede Ethernet em seus aplicativos todo o acesso pode ser realizado através de emulação de portas seriais virtuais no PC. Desta forma, caso o cliente já possua algum aplicativo instalado, o processo de comunicação via rede Ethernet torna-se transparente limitando-se unicamente a seleção de uma nova porta serial virtual para o aplicativo.

Para implementar essa estratégia é necessária a instalação do driver de acesso ao conversor ESC717 em toda plataforma PC que necessita desta comunicação com seu dispositivo. A instalação deste driver é realizada com o auxílio da ferramenta **VSP Manager**, disponível para download no site da HI Tecnologia.

O principal objetivo da ferramenta **VSP Manager** é associar números de porta serial virtual COM, com endereços IP dos conversores ESC717. O pacote VSP disponibiliza um conjunto de aplicativos de suporte, onde será utilizado apenas este aplicativo **VSP Manager**. A instalação deste pacote é dependente da versão do sistema operacional Windows conforme ilustrado na tabela abaixo:

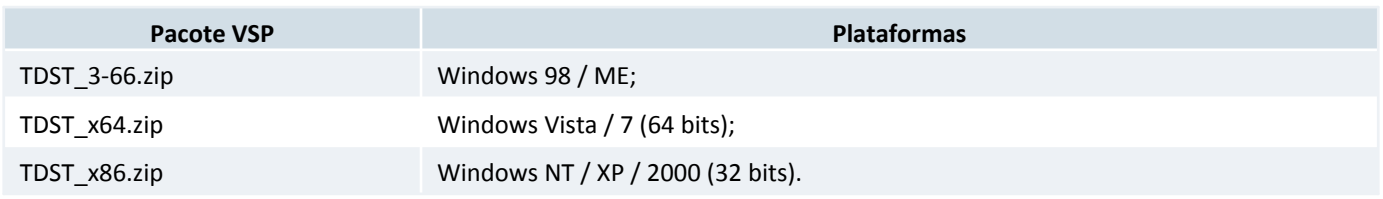

Consulte o site da HI Tecnologia (www.hitecnologia.com.br) para verificar novas atualizações deste pacote, bem como para realizar o download do mesmo, disponível na [página associada ao ESC717.](http://www.hitecnologia.com.br/produtos/equipamentos/conversores-e-gateways/serial-ethernet-e-MODBUS-esc717/) A seguir será apresentada a sequência para instalação deste pacote.

### *9.1 Instalação do Pacote Tibbo Device Server Toolkit*

Ao ativar o arquivo executável associado ao instalador do pacote **VSP**, tem a seguinte sequência:

- *1.* Na tela inicial de apresentação do pacote selecione a opção **"I Agree"** para iniciar a instalação.
- *2.* Tela para seleção dos componentes disponíveis para instalação. É possível instalar todos os componentes, mas não há necessidade. A instalação recomendada seria:

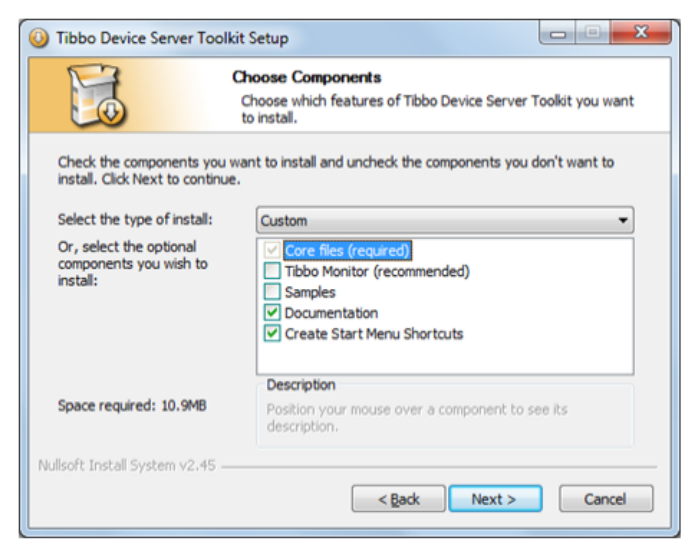

#### *Seleção dos componentes necessário de instalação.*

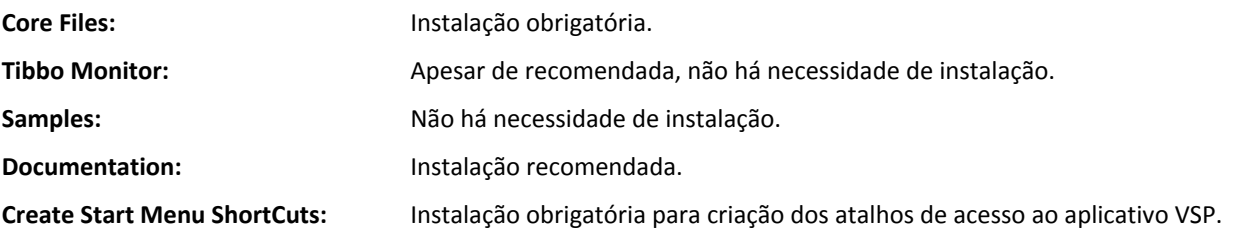

- *3.* Selecione o local desejado de instalação do pacote.
- *4.* Ao término da instalação pode ser necessário reiniciar o computador para completar a instalação do pacote, este procedimento é recomendado. No menu do "Windows" estará disponível o atalho **"Tibbo VSP Manager"** conforme ilustrado na figura abaixo:

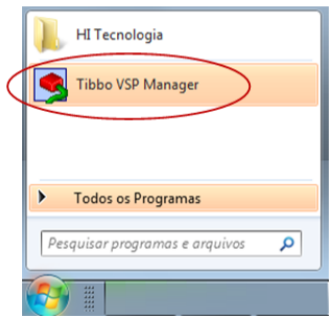

*Atalho do aplicativo Tibbo VSP Menager*

### *9.2 Criando uma Porta Serial Virtual (VSP)*

Para criar uma porta serial virtual (VSP) para acesso ao ESC717 é preciso executar o aplicativo **"Tibbo VSP Manager"**. Ao ser ativado, o aplicativo apresentará a seguinte janela:

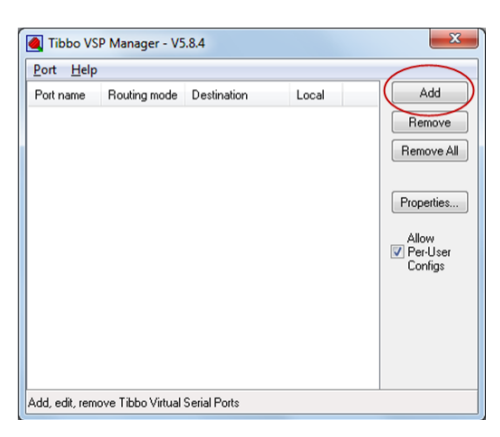

*Tela inicial do aplicativo Tibbo VSP Menager.*

Para criar uma nova COM Virtual selecione a opção **"Add"**. Uma nova janela será aberta para que o usuário configure os parâmetros desejados da parâmetros de dados para o acesso ao módulo ESC717 na rede Ethernet:

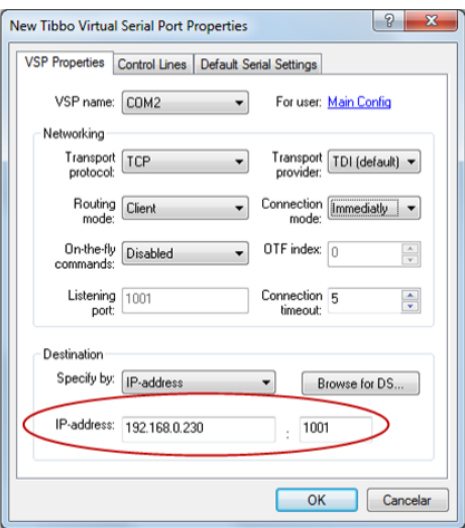

*Janela de parametrização da COM Virtual.*

#### **Aba VSP Properties**

**VSP name:** Porta serial virtual a ser criada para acesso ao ESC717. Em geral, apresenta a primeira porta disponível em seu computador: COM1, COM2, COM3 ...

#### **Networking:**

- *• Transport Protocol*: Protocolo de transporte (TCP ou UDP);
- *• Routing Mode:* Client ou Server;
- *• On the fly commands*: Disabled;
- *• Transport provider*: TDI;
- *• Connection mode*: immediatly ou On data;
- *• Routing Mode*: Client ou Server.

#### **Destination:**

*•* IP Address: Endereço IP e porta de acesso ao módulo ESC717 na rede Ethernet. O default do ESC717 S2 é IP 192.168.0.230 e porta 1001.

#### **Aba Control Lines**

Parâmetros de controle de fluxo associados à porta serial virtual a ser criada.

#### **Aba Default Serial Settings**

Parâmetros associados à porta serial virtual a ser criada. Default do ESC717 é:

- *•* Baud rate(bps) : 38400
- *•* Data bits : 8
- *•* Parity: None
- *•* Flow Control: Off

Por fim é criada a porta serial virtual de acordo com as configurações especificadas nas etapas anteriores.

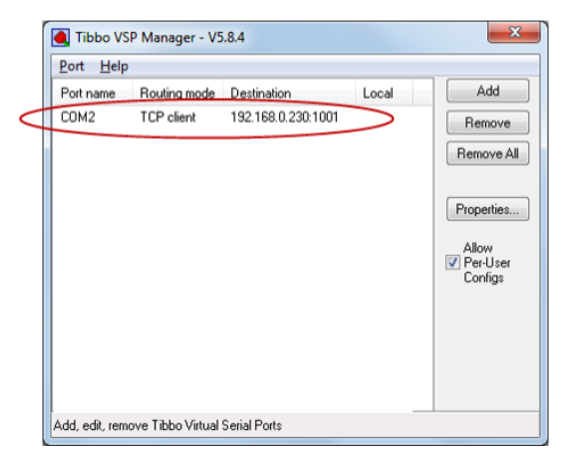

*Criação de uma porta COM Serial Virtual associado ao ESC717.*

A partir da criação e configuração de uma porta serial virtual, um aplicativo *"Windows"* que acessa uma porta serial física do computador pode acessar esta porta serial virtual.

### *9.3 Exemplo de utilização da porta serial virtual (VSP) com o ESC717*

Considerando que se tem um aplicativo que acessa um dispositivo através de uma porta serial física do próprio computador, por exemplo, através da porta COM1 do computador, conforme ilustrado na figura abaixo.

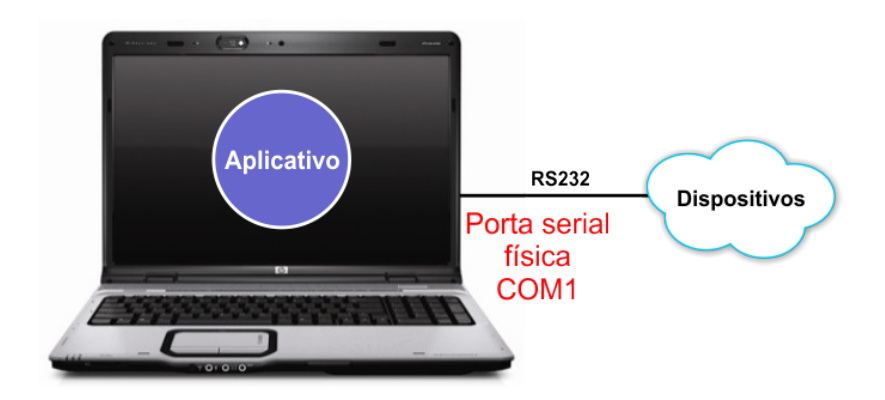

*Exemplo de aplicativo que utiliza uma porta serial para se conectar com um dispositivo.*

Utilizando o módulo ESC717, pode-se criar uma porta serial virtual, por exemplo, COM2 (conforme ilustrado na sessão anterior), e através desta porta serial virtual, o mesmo aplicativo passa a acessar o dispositivo remoto através de uma rede Ethernet. Neste caso, o aplicativo acessando esta porta serial virtual, permite o acesso ao dispositivo remoto através da rede Ethernet, conforme ilustrado na figura abaixo.

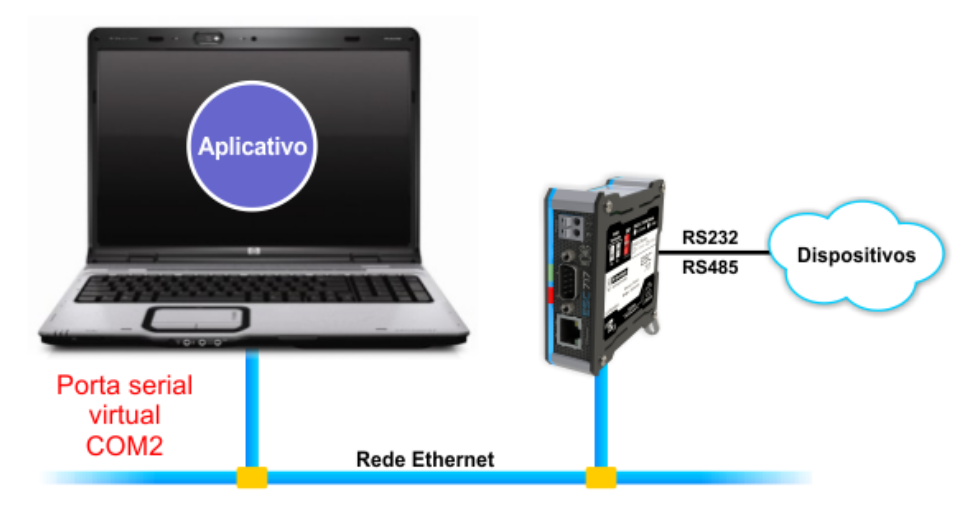

*Exemplo de aplicativo utilizando um driver serial mapeando em uma porta serial virtual para o ESC717.*

Opcionalmente, se o aplicativo utilizado, além do recurso para acessar o dispositivo remoto através de uma interface serial, também tem recursos para acessá-lo através de uma interface Ethernet, pode-se acessar diretamente o endereço IP do módulo ESC717, sem a necessidade de utilizar a porta serial virtual, conforme ilustrado na figura abaixo.

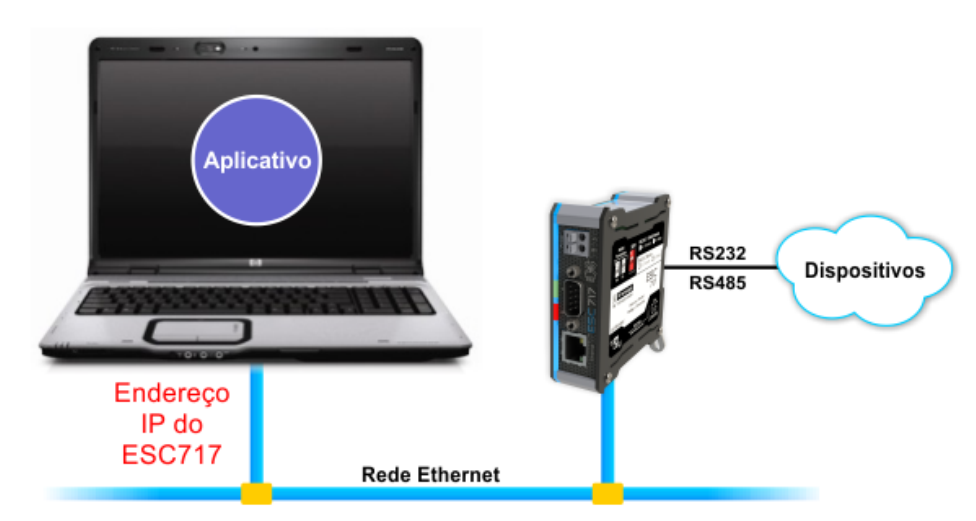

*Exemplo de aplicativo utilizando um driver Ethernet mapeando diretamente no endereço IP do ESC717.*

### *9.4 Removendo o Pacote Tibbo Device Server Toolkit*

Para remoção do pacote VSP, deve-se localizar no painel de controle, na opção de desinstalar programa, o aplicativo **"Tibbo Device Server Toolkit"**

A remoção apresenta uma tela para confirmação da remoção do pacote VSP, selecione a opção **"Uninstall"** e aguarde o procedimento ser concluído. Ao término da desinstalação pode ser necessário reiniciar o computador para completar a remoção do pacote.

## <span id="page-42-0"></span>**10 Teste de Acesso ao Módulo ESC717**

Uma vez configurado o módulo ESC717, podem-se realizar alguns testes para verificar o acesso ao mesmo.

### *10.1 "Pingar" o Módulo ESC717 na Rede Ethernet*

Uma maneira simples para verificar se o módulo ESC717 está acessível na rede Ethernet, bem como se a configuração do endereço IP do mesmo foi realizada com sucesso, é realizando um acesso ao módulo através de um comando *"ping"*. Para isto, deve-se ter o módulo ESC717 conectado a um computador através das seguintes opções:

*•* Módulo ESC717 conectado diretamente ao computador via ESC717 cabo de rede "*crossover*".

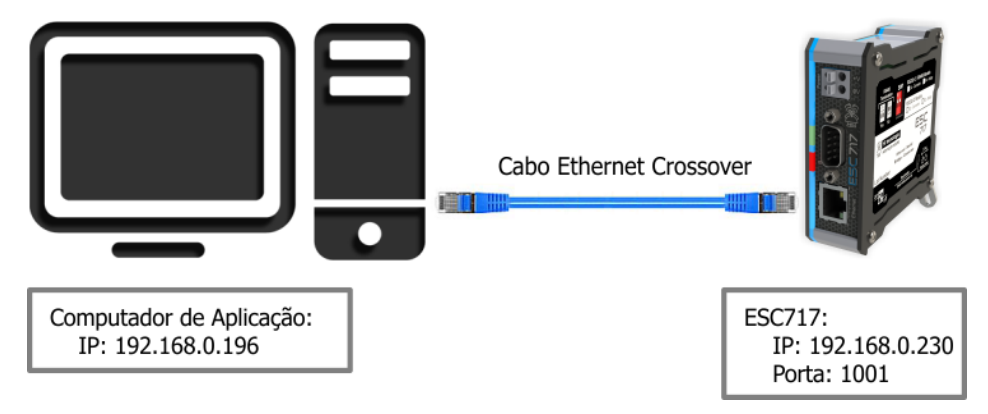

*Exemplo de conexão direta entre um PC e um conversor ESC717.*

*•* Módulo ESC717 conectado na mesma rede Ethernet onde está o computador. Por exemplo, o ESC717 pode estar conectado a um hub, switch, etc. através do qual permite acessá-lo através da rede Ethernet. Neste caso é possível utilizar um cabo de rede ethernet padrão.

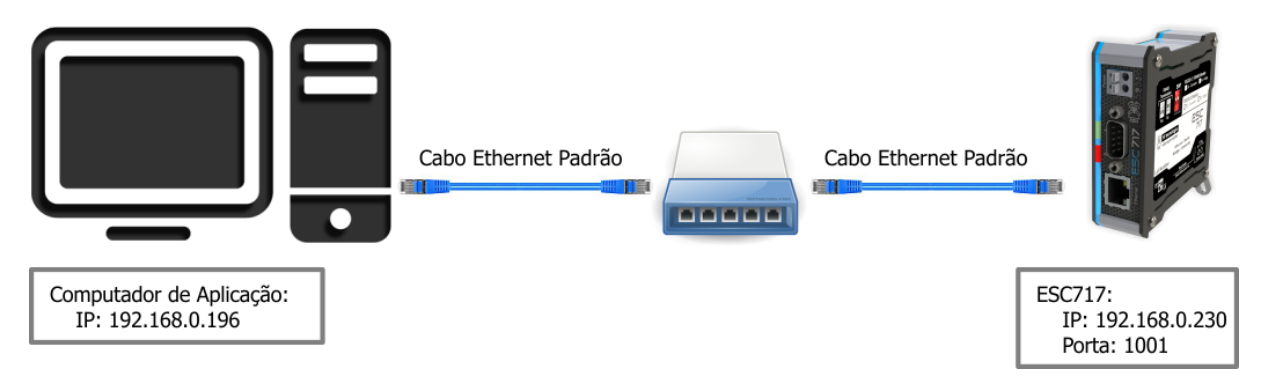

*Exemplo de conexão via rede ethernet entre um PC e um conversor ESC717.*

Considerando que o endereço IP do computador e o endereço IP do módulo ESC717 pertencem à mesma sub-rede Ethernet, é apresentada a seguir uma sequência para realizar um teste de acesso ao ESC717. A título de ilustração, será considerado um módulo ESC717 configurado com o endereço IP 192.168.0.230 e porta 1001:

*1.* Deve-se localizar o aplicativo "**Prompt de Comando**" do Windows.

Por exemplo, para Windows 7, selecione a opção "**Todos os Programas**", e no menu apresentado localize a pasta "**Acessórios**", e nesta localize a opção "**Prompt de Comando**", conforme ilustrado na figura abaixo:

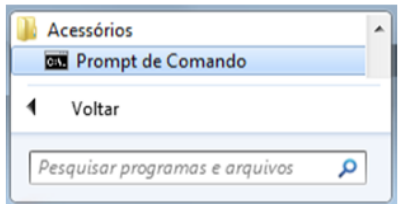

*Executando o aplicativo Prompt de Comando.*

*2.* A janela de **Prompt de Comando** será será aberta.

*3.* Nesta janela, digite o seguinte comando a seguir e pressione a tecla "Enter" para que o mesmo seja executado:

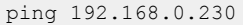

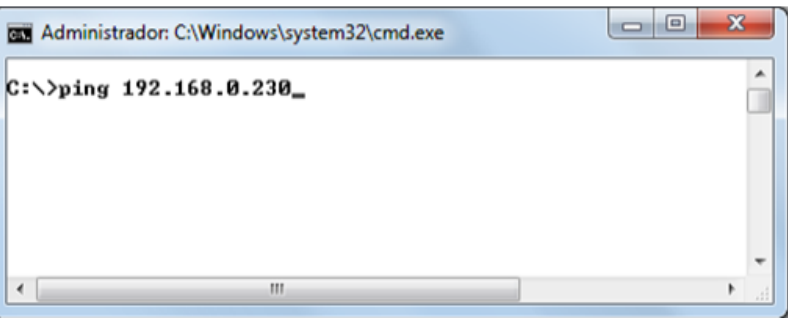

*Executando o comando de ping.*

- *4.* O Comando *"ping"*, digitado acima, testa o acesso entre o computador e o dispositivo da rede com o endereço 192.168.0.230, que corresponde ao endereço IP do módulo ESC717, a ser acessado. Após a execução deste comando, há dois resultados possíveis:
	- *•* FALHA: no caso de falha no acesso ao módulo ESC717, o retorno do comando será:

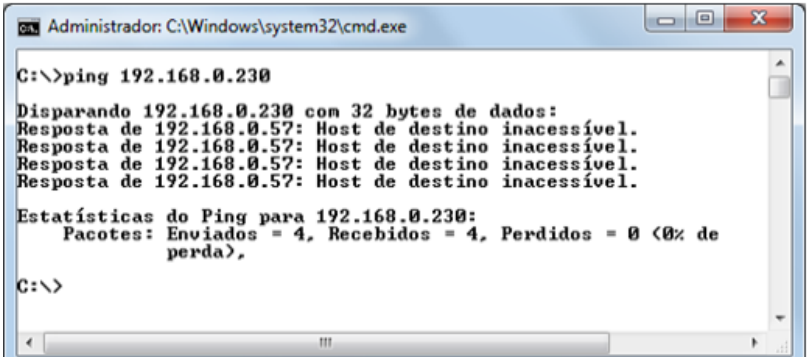

*Resultado do comando de ping, quando há falha de acesso ao endereço IP solicitado.*

Nesta condição não foi possível acessar o ESC717. Para tanto deve-se verificar se o computador e o ESC717 estão na mesma sub-rede, se o endereço IP do ESC717 está correto, se o ESC717 está efetivamente conectado à rede Ethernet.

*•* SUCESSO: quando o módulo ESC717 foi acessado corretamente, a resposta do comando será:

| <b>REA</b> Administrador: C:\Windows\system32\cmd.exe                                                                                                    | x<br>$\Box$ |
|----------------------------------------------------------------------------------------------------|-------------|
| $C:\&$ ing 192.168.0.230                                                                                                    | ▲           |
| Disparando 192.168.0.230 com 32 bytes de dados:<br>Resposta de 192.168.0.230: butes=32 tempo=1ms TTL=128<br>Resposta de 192.168.0.230: butes=32 tempo<1ms TTL=128<br>Resposta de 192.168.0.230: butes=32 tempo<1ms TTL=128<br>Resposta de 192.168.0.230: bytes=32 tempo<1ms TTL=128 |             |
| Estatísticas do Ping para 192.168.0.230:<br>Pacotes: Enviados = 4, Recebidos = 4, Perdidos = 0 $\omega$ de<br>perda).<br>'Aproximar um número redondo de vezes em milissegundos:<br>Mínimo = Øms, Máximo = 1ms, Média = Øms                                                         |             |
| $C: \rightarrow$                                                                                                    |             |
| Ш<br>$\overline{a}$                                                                                                    |             |

*Resultado do comando de ping, quando o acesso ao ESC717 retorna sucesso.*

*5.* Para fechar esta tela de comando do Windows, basta digitar o comando *"exit"* e pressionar a tecla **"ENTER"**, que a respectiva janela de comando será fechada.